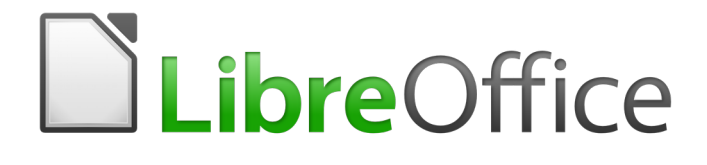

# Guía de primeros pasos

# *Capítulo 5 Primeros pasos con Calc*

*Usar hojas de cálculo en LibreOffice*

# <span id="page-1-0"></span>**Derechos de autor**

Este documento tiene derechos de autor © 2010–2017 por sus colaboradores, tal como aparecen en la lista en la sección titulada **Colaboradores**. Puede distribuirse o modificarse bajo los términos de la [GNU General Public License,](http://www.gnu.org/licenses/gpl.html) versión 3 o posterior, o la [Creative Commons Attribution](http://creativecommons.org/licenses/by/4.0/)  [License,](http://creativecommons.org/licenses/by/4.0/) versión 4.0 o posterior.

Todas las marcas registradas que aparecen dentro de esta guía pertenecen a sus dueños legítimos.

# <span id="page-1-5"></span>**Colaboradores**

Jean Hollis Weber Peter Schofield David Michel Hazel Russman Ron Faile Jr. Martin Saffron José Ponce

John A Smith Olivier Hallot Juan C. Sanz Cabrero

### <span id="page-1-4"></span>**Comentarios y sugerencias**

Puede dirigir cualquier clase de comentario o sugerencia acerca de este documento a: [documentation@es.libreoffice.org](mailto:documentation@es.libreoffice.org)

Nota: todo lo que envíe a la lista de correo, incluyendo su dirección de correo y cualquier otra información personal que escriba en el mensaje se archiva públicamente y no puede ser borrada

### <span id="page-1-3"></span>**Agradecimientos**

Este capítulo esta adaptado y actualizado desde versiones previas del mismo. Los colaboradores de dichas versiones son:

Richard Barnes Richard Detwiler John Kane Linda Worthington Michele Zarri

Peter Kupfer **Constructs** Joe Sellman **Constructs** Jean Hollis Weber

### <span id="page-1-2"></span>**Fecha de publicación y versión del programa**

Versión en español publicada el 5 de marzo de 2017. Basada en la versión 5.2 de LibreOffice

### <span id="page-1-1"></span>**Nota para usuarios de Mac**

Algunas pulsaciones de teclado y opciones de menú son diferentes en un Mac de las usadas en Windows y Linux. La siguiente tabla muestra algunas sustituciones comunes para las instrucciones dadas en este capítulo. Para una lista detallada vea la ayuda de la aplicación.

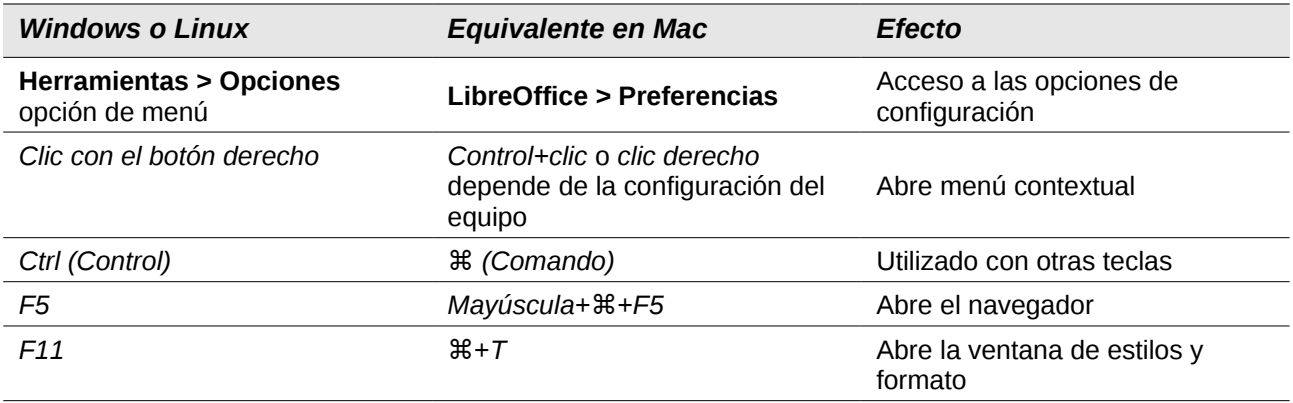

*Documentación de LibreOffice disponible en http://documentation.libreoffice.org/es/*

# **Contenido**

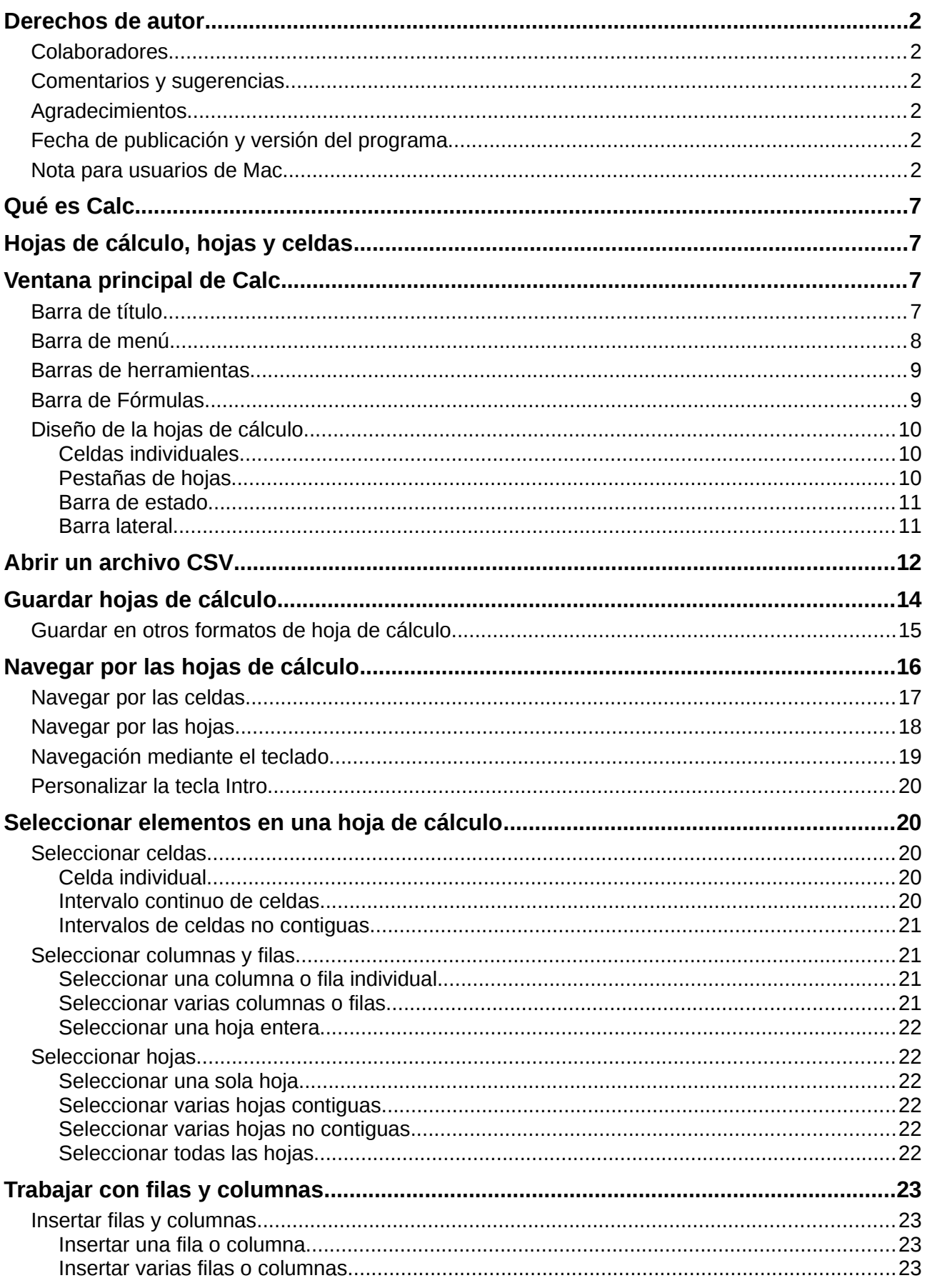

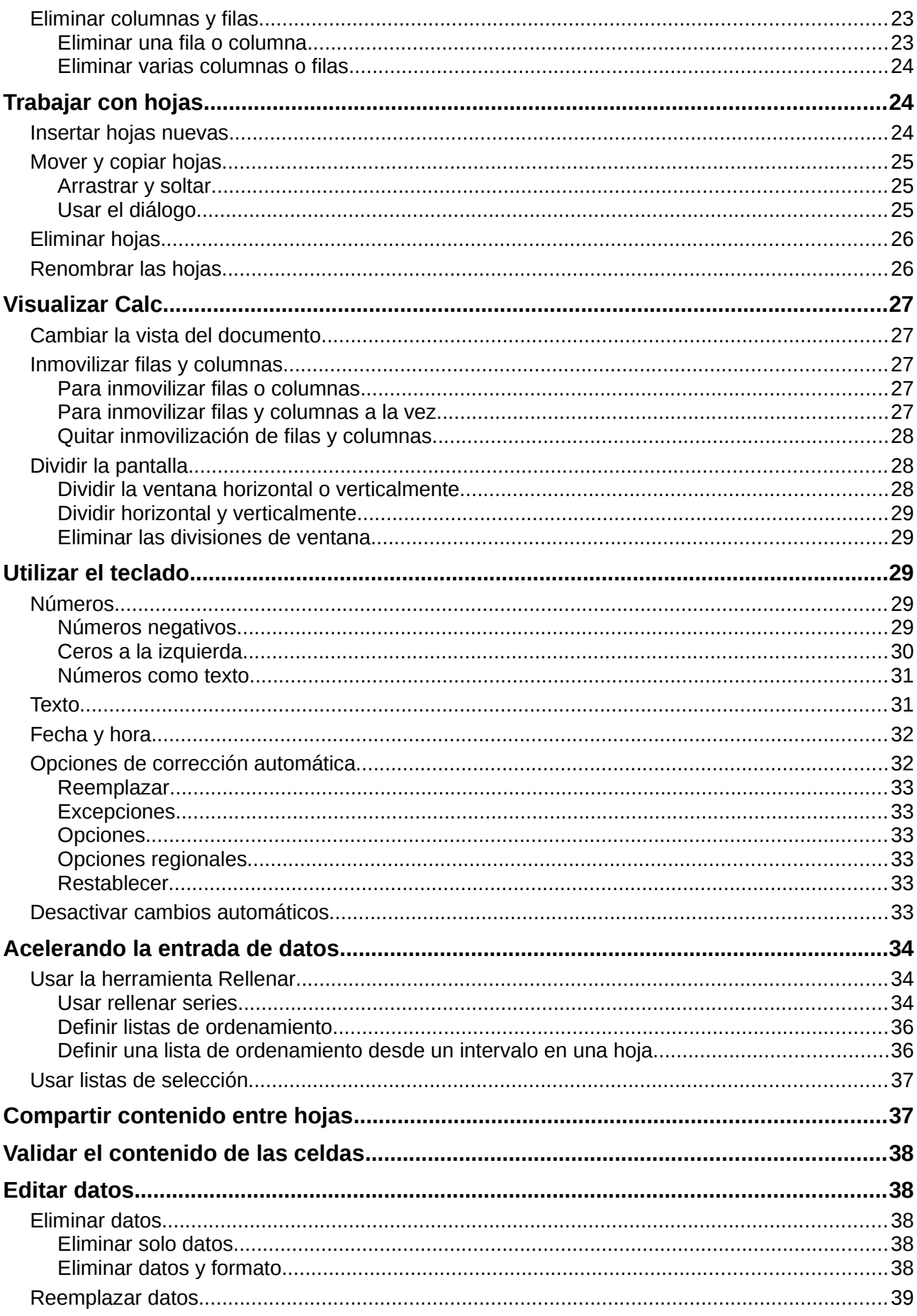

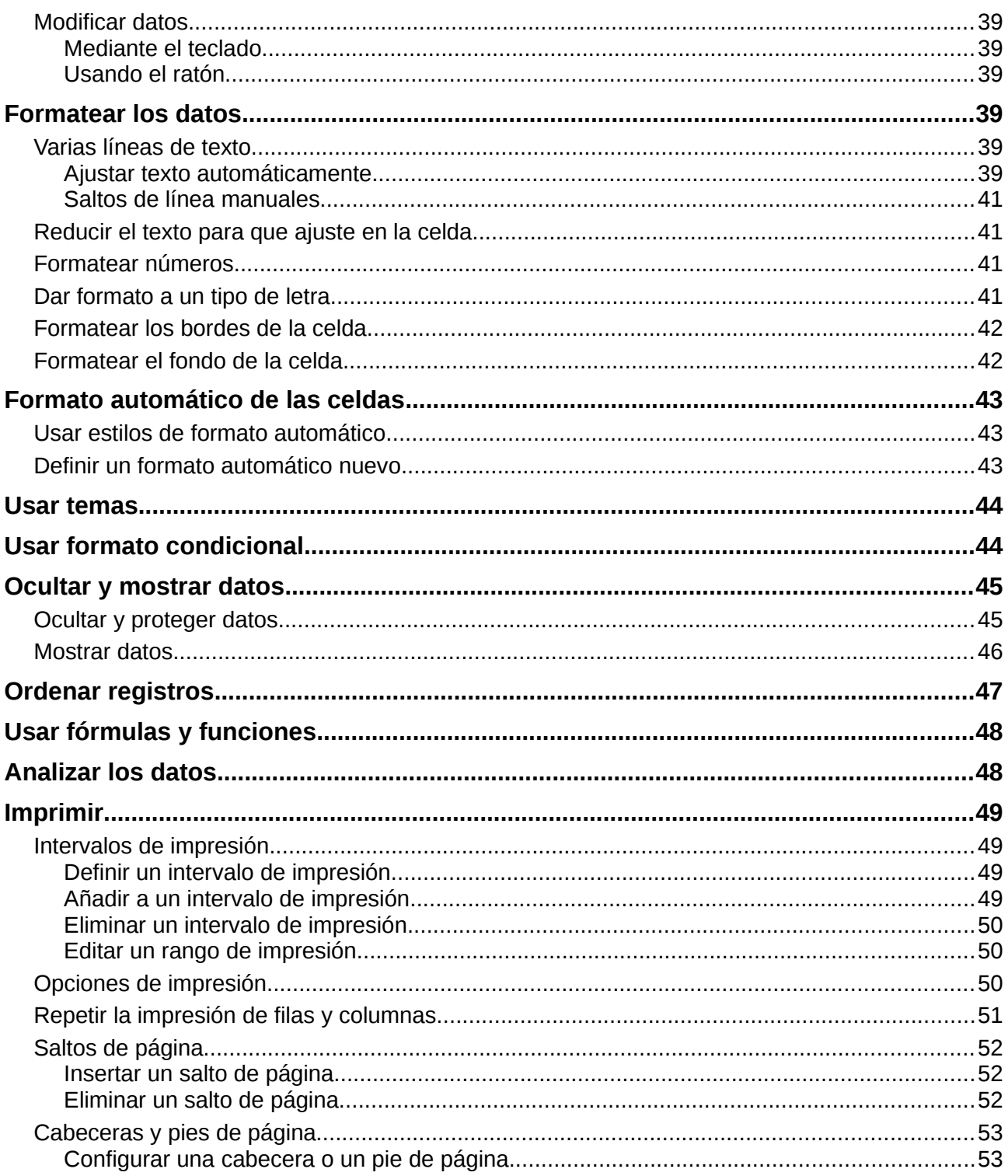

# <span id="page-6-3"></span>**Qué es Calc**

Calc es el componente de hoja de cálculo de LibreOffice. En una hoja de cálculo se pueden introducir datos (generalmente numéricos) y posteriormente manipular estos datos para obtener determinados resultados.

Alternativamente, se pueden introducir datos y utilizar Calc de forma "Qué ocurriría si..." cambiando alguno de los datos y observando los resultados sin tener que reescribir la hoja de cálculo o el libro completo.

Otras características que proporciona Calc son:

- Funciones, que se pueden usar para crear fórmulas y llevar a cabo cálculos complejos con los datos
- Funciones de base de datos, para ordenar, almacenar y filtrar datos.
- Gráficos dinámicos; una amplia gama de gráficos 2D y 3D.
- Macros, para grabar y ejecutar tareas repetitivas. Se soportan los lenguajes de scripting LibreOffice Basic, Python, BeanShell y JavaScript.
- Capacidad para abrir, editar y guardar hojas de cálculo de Excel.
- Importar y exportar hojas de cálculo en diferentes formatos, como HTML, CSV, PDF y PostScript.

# **Nota**

Si quiere usar en LibreOffice macros escritas en Microsoft Excel usando el código de macros VBA, primero tiene que editar el código en el editor IDE de LibreOffice Basic. Vea el *Capítulo 13*, *Primeros pasos con macros* y el Capítulo 12 de la *Guía de Calc*, *Macros en Calc*.

# <span id="page-6-2"></span>**Hojas de cálculo, hojas y celdas**

Calc trabaja con elementos llamados *hojas de cálculo*. Una hoja de cálculo consiste en un número determinado de *hojas* individuales, cada hoja contiene *celdas* ordenadas en filas y columnas. Una celda en particular se identifica por su número de fila y la letra de la columna.

Las celdas contienen los elementos individuales –texto, números,fórmulas, etc– que forman los datos para mostrar y manipular.

Cada hoja de cálculo puede tener varias hojas, y cada hoja puede tener muchas celdas individuales. En Calc, cada hoja puede tener un máximo de 1 048 576 filas (65 536 filas en Calc 3.2 y anteriores) y 1024 columnas como máximo. LibreOffice Calc puede tener hasta 32 000 hojas.

# <span id="page-6-1"></span>**Ventana principal de Calc**

Cuando se arranca Calc se abre la ventana principal [\(Figura 1\)](#page-7-1). Las partes de esta ventana se describen más adelante.

# <span id="page-6-0"></span>**Barra de título**

La *Barra de título*, localizada en la parte superior, muestra el nombre de la hoja de cálculo abierta. Cuando se crea una hoja de cálculo en blanco nueva o desde una plantilla, se nombrará *Sin título*  *X*, donde *X* es un número. Cuando se guarda una hoja de cálculo por primera vez, se solicita un nombre para ella.

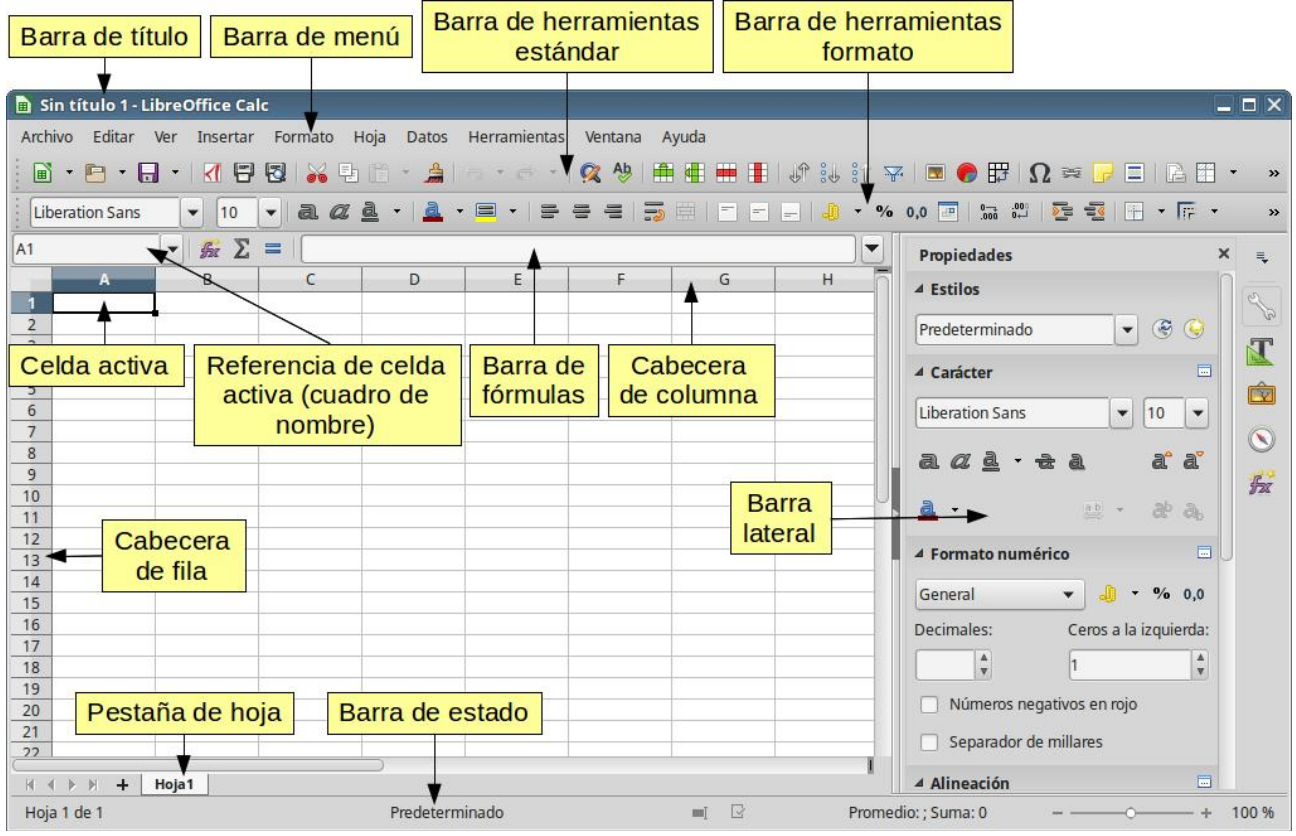

<span id="page-7-1"></span>*Figura 1: Ventana principal de Calc*

# <span id="page-7-0"></span>**Barra de menú**

Cuando se selecciona un elemento de la *Barra de menú*, se despliega un submenú que muestra los comandos. Se puede personalizar la barra de menú; vea el *Capítulo 14 Personalizar LibreOffice* 

- **Archivo** contiene comandos que se aplican al documento completo; por ejemplo *Abrir*, *Guardar*, *Asistentes*, *Exportar como PDF*, *Imprimir*, *Firmas digitales*.
- **Editar** contiene comandos para editar el documento; por ejemplo, *Deshacer*, *Copiar*, *Seguimiento de cambios*, *Buscar y reemplazar*.
- **Ver** contienen comandos para modificar la apariencia de Calc; por ejemplo *Barras de herramientas*, *Títulos de filas y columnas*, *Pantalla completa*, *Escala*.
- **Insertar** contiene comandos para insertar elementos en una hoja de cálculo: por ejemplo, *Imagen*, *Marco flotante*, *Carácter especial*, *Diagrama*, *Función*
- **Formato** contiene comandos para modificar el diseño de la hoja de cálculo; por ejemplo *Celdas*, *Página*, *Estilos*, *Alinear*.
- **Hoja** contiene los comandos más usados para manejar las tablas, como *Insertar* y *Eliminar celdas*, *Columnas*, *Filas* y *Hojas*, así como *Rellenar celdas* y *Comentario de celda.*
- **Herramientas** contiene varias funciones para ayudar a comprobar y personalizar la hoja de cálculo; por ejemplo *Ortografía*, *Compartir libro*, *Galería*, *Macros*.
- **Datos** contiene comandos para la manipulación de datos en la hoja de cálculo: por ejemplo *Definir rango* de datos, *Ordenar*, *Estadísticas*, *Tabla dinámica*, *Consolidar*.
- **Ventana** contiene comandos para la ventana mostrada; por ejemplo, *Ventana nueva*.
- **Ayuda** contiene enlaces al sistema de ayuda de LibreOffice u otras funciones misceláneas; por ejemplo *Ayuda*, *Información de la licencia*, *Enviar comentarios*.

# <span id="page-8-1"></span>**Barras de herramientas**

La configuración predeterminada cuando se abre Calc es con las barras de herramientas Estándar y Formato ancladas en la parte superior del espacio de trabajo [\(Figura 1\)](#page-7-1)

Las barras de herramientas de Calc se pueden anclar y fijar en algunos sitios o ser flotantes, se pueden mover a una posición más conveniente en el espacio de trabajo o dejarlas flotantes. Las barras de herramientas que son flotantes al abrirlas se pueden anclar en posiciones fijas del espacio de trabajo.

Como alternativa a la doble barra de herramientas, puede elegir la barra única. Contiene los comandos más habituales. Para activarla, active **Ver > Barras de herramientas > Estándar (modo de barra única)** y desactive **Ver > Barras de herramientas > Estándar** y **Ver > Barras de herramientas > Formato**

El conjunto predeterminado de iconos (a veces llamados botones) en las barras de herramientas proporcionan un amplio conjunto de comandos y funciones comunes. Se pueden eliminar o añadir iconos a las barras de herramientas; vea el *Capítulo 14*, *Personalizar LibreOffice*, para más información

## <span id="page-8-0"></span>**Barra de Fórmulas**

La *Barra de fórmulas* se localiza en la parte superior de la hoja en el espacio de trabajo de Calc. Esta barra está permanentemente anclada en esta posición y no se puede usar como barra de herramientas flotante. Si la *Barra de fórmulas* no está visible vaya a **Ver**, en el menú principal, y seleccione **Barra de fórmulas**.

<span id="page-8-2"></span>*Figura 2: Barra de fórmulas*

De izquierda a derecha, en referencia con la [Figura 2,](#page-8-2) la *Barra de fórmulas* consiste en lo siguiente:

- **Cuadro de nombre** muestra la referencia de la celda activa mostrando una combinación de letra y número, por ejemplo A1. La letra indica la columna y el número indica la fila de la celda seleccionada. Si se ha seleccionado un intervalo de celdas que tiene un nombre, el nombre del intervalo se muestra en este cuadro. Si escribe el nombre de un intervalo con nombre y a continuación pulsa la tecla *Intro*, el intervalo se selecciona y se muestra.
- **Asistente de funciones**  $\frac{f}{dx}$  abre un cuadro de diálogo en el cual se pueden seleccionar las funciones disponibles en una lista. Esto puede ser muy útil porque también muestra el formato de las funciones y una breve descripción de las mismas.
- **Suma**  $\Sigma$  al hacer clic en el icono Suma totaliza los números que hay en las celdas por encima de la celda seleccionada y coloca el total en ésta. Si no hay números por encima de la celda seleccionada se totalizan las celdas de la izquierda.
- **Función**  $\blacksquare$  al hacer clic en este icono se inserta un signo igual en la celda seleccionada y en la *Línea de entrada*, permitiendo que se continúe introduciendo una fórmula.
- **Línea de entrada** muestra el contenido de la celda seleccionada (dato, fórmula o función) y permite editar el contenido de la celda. Para convertir la *Línea de entrada* en un área de entrada multilínea, para fórmulas muy largas, haga clic en el botón *Expandir la barra de fórmulas*, en el lado derecho.

• También se puede editar el contenido de una celda directamente en la celda misma haciendo doble clic sobre ella. Cuando se introducen datos nuevos en una celda, los iconos *Suma* y *Función* se convierten en iconos *Cancelar* y *Aplicar* .

# **Nota**

En una hoja de cálculo el termino "función" abarca mucho más que simplemente funciones matemáticas. Vea el *Capítulo 7, Usar fórmulas y funciones, de la Guía de Calc* para más información.

# <span id="page-9-2"></span>**Diseño de la hojas de cálculo**

### <span id="page-9-1"></span>*Celdas individuales*

La sección principal en el área de trabajo de Calc muestra las celdas en forma de rejilla. Cada celda está formada por la intersección de una columna y una fila de la hoja de cálculo.

En la parte de arriba de las columnas y en el lado izquierdo de las filas hay una serie de cabeceras que contienen letras y números. Las cabeceras de columna utilizan caracteres alfabéticos, comenzando en la A y aumentando hacia la derecha. Las cabeceras de fila utilizan caracteres numéricos, comenzando en el 1 y aumentando hacia abajo.

Estas cabeceras de columna y fila forman las referencias de las celdas que aparecen en el *Cuadro de nombre,* en la *Barra de fórmulas* [\(Figura 2\)](#page-8-2). Si no están visibles las cabeceras en la hoja de cálculo, en el menú principal seleccione **Ver > Títulos de filas y columnas**.

### <span id="page-9-0"></span>*Pestañas de hojas*

En Calc, puede haber más de una hoja en una hoja de cálculo. En la parte inferior de la rejilla de celdas de una hoja de cálculo, hay pestañas que indican cuantas hojas tiene la hoja de cálculo. Al hacer clic en una pestaña se muestra esa hoja y se activa el acceso individual a la misma. Una hoja activa se indica con la pestaña en color blanco (en la configuración predeterminada de Calc). Se pueden seleccionar varias hojas manteniendo pulsada la tecla *Ctrl* mientras se hace clic en las pestañas de las hojas.

Para cambiar el nombre predeterminado de una hoja (Hoja1, Hoja2, …), haga clic con el botón derecho en la pestaña de la hoja y seleccione **Cambiar nombre de hoja** (o haga doble clic sobre la pestaña). Se abre un diálogo en el que se puede escribir un nombre nuevo para la hoja. Haga clic en **Aceptar** cuando haya finalizado para cerrar el diálogo.

Para cambiar el color de una pestaña, haga clic con el botón derecho sobre dicha pestaña y seleccione **Color de pestaña** en el menú contextual para abrir el diálogo *Color de la pestaña* [\(Figura 3\)](#page-10-2). Seleccione un color y haga clic en **Aceptar**, cuando termine, para cerrar el diálogo. Para añadir colores nuevos a esta paleta vea el *Capítulo 14, Personalizar LibreOffice*.

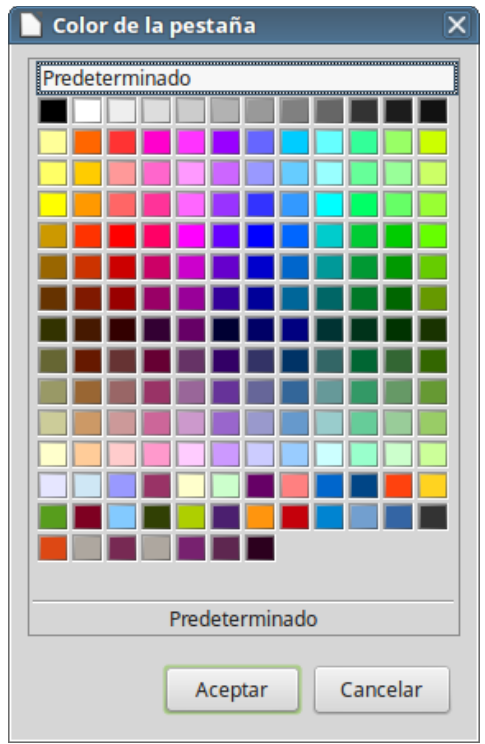

<span id="page-10-2"></span>*Figura 3: Diálogo Color de la pestaña*

#### <span id="page-10-1"></span>*Barra de estado*

La barra de estado de Calc [\(Figura 4\)](#page-10-3) proporciona información sobre la hoja de cálculo así como métodos rápidos y prácticos de cambiar algunas características. La mayoría de los campos son similares a los de otros componentes de LibreOffice; vea el *Capítulo 1*, *Introducción a LibreOffice*, en esta guía y el *Capítulo 1, Introducción a Calc*, en la *Guía de Calc* para más información.

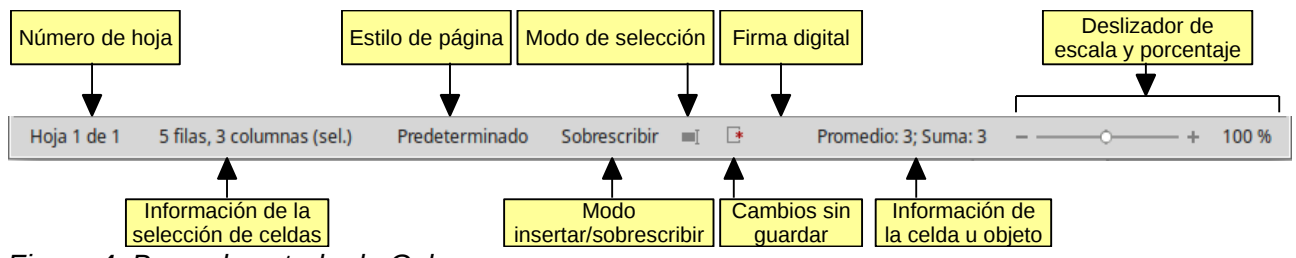

<span id="page-10-3"></span>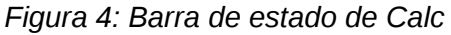

La barra de estado proporciona una forma rápida de realizar algunas operaciones matemáticas en las celdas seleccionadas en la hoja. Puede calcular promedios, sumas, contar elementos y otras más en la selección haciendo clic con el botón derecho en el área de información de la celda en la barra de estado y seleccionar las operaciones que quiere mostrar.

#### <span id="page-10-0"></span>*Barra lateral*

La barra lateral de Calc (**Ver > Barra lateral**) se localiza en el lado derecho de la ventana. Es una mezcla de barra de herramientas y de diálogo. Es similar a la *Barra lateral* de Writer (mostrada en el C*apítulo 1* y el *Capítulo 4* de este libro) y consiste en cinco ventanas: *Propiedades*, *Estilos y formato*, *Galería, Navegador* y *Funciones*. Cada ventana tiene su icono correspondiente en el panel de pestañas a la derecha de la barra lateral, permitiendo alternar entre ellas.

A continuación se describen las ventanas-

• **Propiedades**. Esta ventana incluye cinco paneles de contenido:

- **Estilos**: da acceso a los estilos de celda disponibles, a actualizar los estilos de celda y crear estilos nuevos.
- **Carácter**: controles para dar formato al texto, tales como el tipo de letra, tamaño y color. Algunos controles, como superíndice, solo están activos cuando el cursor de texto está activo en la Línea de entrada de la Barra de fórmulas o en la celda.
- **Formato numérico**: cambio rápido del formato de los números incluyendo decimales, moneda, porcentaje o fechas.
- **Alineación**: controles para alinear el texto de varias formas, incluyendo alineación vertical y horizontal, ajuste del texto, sangría, combinación de celdas, orientación del texto y apilado.
- **Apariencia de celdas**: controles para ajusta las opciones de apariencia, incluye color de fondo, formato del borde de las celdas incluyendo color y estilo de las líneas y líneas de la rejilla.

Cada uno de estos paneles tiene un botón **Más opciones** que abre un diálogo el cual proporciona un número mayor de opciones. Este diálogo bloquea la edición del documento hasta que se cierra.

- **Estilos y formato**: esta ventana contiene un único panel, que también se puede mostrar en el menú **Ver > Estilos y formato** o mediante la tecla *F11.*
- **Galería**: esta ventana contiene un único panel, que es el mismo que se muestra seleccionando **Galería** en barra de herramientas *Estándar* o mediante el menú **Ver > Galería**.
- **Navegador**: esta ventana contiene solamente un panel, que es esencialmente lo mismo que la ventana que se abre al hacer clic en el botón *Navegador* en la barra de herramientas *Estándar* o seleccionando **Ver > Navegador** (*F5)* en el menú. Solo el botón *Contenido* está ausente en el panel *Navegador* de la barra lateral.
- **Funciones**: esta ventana contiene un panel único, similar al que se puede abrir seleccionando en la barra de menú **Insertar > Función** (*Ctrl+F2*)

En el lado derecho de la barra de título de cada ventana de la barra lateral hay un botón *Minimizar la barra lateral* (**X**), el cual cierra la ventana dejando abierta solamente la *Barra de pestañas*. Haciendo clic en alguna de las pestañas se reabre la ventana.

Se puede ocultar la *Barra lateral* o mostrarla, si está oculta, haciendo clic en el botón *Ocultar*/*Mostrar* del borde izquierdo de la barra. También se puede ajustar la anchura de la *Barra lateral* arrastrando el borde izquierdo de la misma.

# <span id="page-11-0"></span>**Abrir un archivo CSV**

Los archivos de valores separados por comas (CSV, comma separated values en inglés) son archivos de hoja de cálculo en un formato de texto, en los que los contenidos de las celdas están separados por un carácter, por ejemplo, una coma o un punto y coma. Cada línea en un archivo de texto CSV representa una fila en la hoja de cálculo. El texto se introduce entre comillas y los números se introducen sin ellas.

### **Sugerencia**

La mayoría de los archivos CSV proceden de tablas de bases de datos, consultas o informes que requieren más cálculos o la creación de diagramas. En Microsoft Windows, los archivos CSV a veces tienen la extensión .xls por lo que parecen archivos de Excel, aunque internamente continúen siendo archivos CSV.

Para abrir un archivo CSV en :

- 1) En el menú principal seleccione **Archivo > Abrir** y localice el archivo CSV que desea abrir.
- 2) Seleccione el archivo y haga clic en **Abrir**. De forma predeterminada los archivos CSV tienen la extensión .csv, aunque algunos pueden tener la extensión .txt (o .xls, como ya hemos visto).
- 3) Se abre el diálogo *Importación de texto* [\(Figura 5\)](#page-12-0). En él se pueden seleccionar las distintas opciones disponibles para importar archivos CSV en una hoja de cálculo de Calc.
- 4) Haga clic en **Aceptar** para importar el archivo.

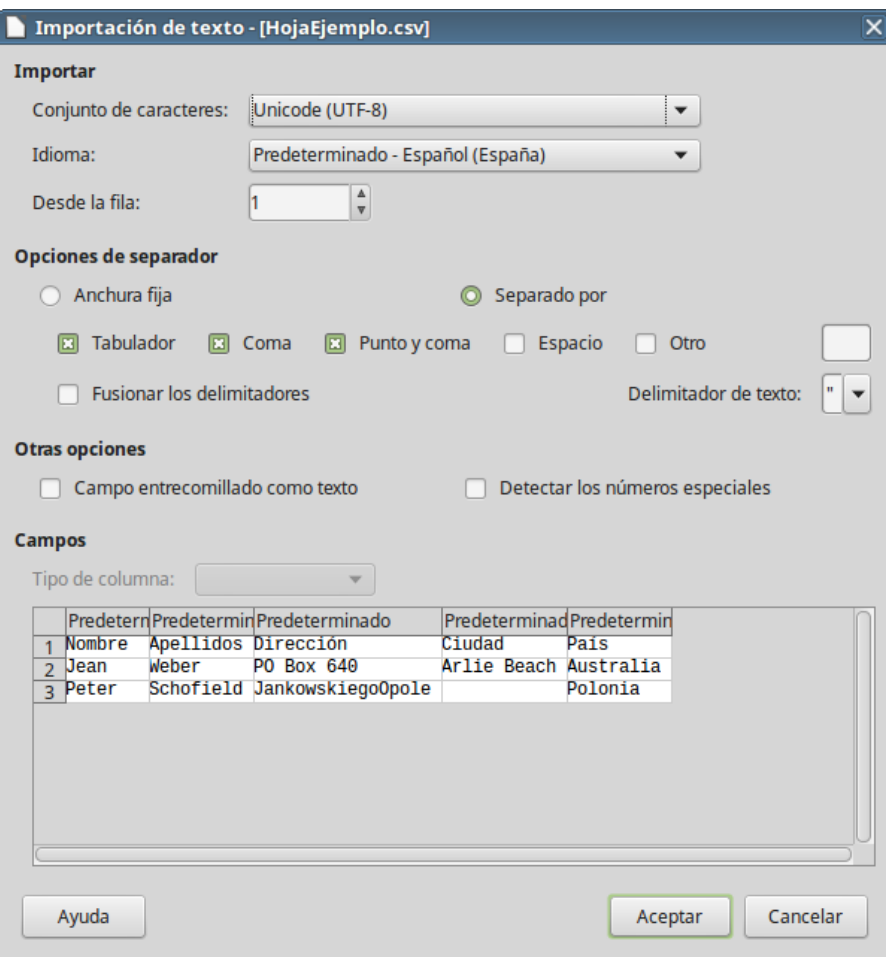

<span id="page-12-0"></span>*Figura 5: Diálogo Importación de texto*

Las opciones para importar archivos CSV en una hoja de cálculo de Calc son las siguientes:

- **Importar**
	- *Conjunto de caracteres* especifica el conjunto de caracteres que se usará en el archivo importado
	- *Idioma* determina como se importan las cadenas de números.

Si *Idioma* está configurado a *Predeterminado* para importación de CSV, Calc utilizará el idioma configurado globalmente. Si *Idioma* está configurado a un idioma específico, ese idioma es el que se utilizará cuando se importen números.

- *Desde la fila* especifica desde la que se quiere que comience la importación. En la ventana *Vista previa*, en la parte inferior del diálogo, pueden verse las filas.
- **Opciones de separador** especifica si los datos usan como delimitadores separadores o anchura fija
- *Anchura fija* separa los datos en columnas en base a una anchura fija (igual número de caracteres). Haga clic en la regla, en la ventana de *Vista previa*, para determinar la anchura.
- *Separado po*r se puede seleccionar el separador usado en los datos para delimitar las columnas. Si se selecciona *Otro* se puede especifica el carácter usado para separar las columnas. Este separador personalizado debe estar contenido en los datos.
- *Fusionar los delimitadores* combina delimitadores consecutivos y elimina campos de datos en blanco.
- *Delimitador de texto* selecciona el carácter que delimita el texto
- **Otras opciones**
	- *Campo entrecomillado como texto* cuando esta opción esta activada aquellos valores que están completamente entrecomillados (el primer carácter y el último son igual que el delimitador de texto) se importan como texto.
	- *Detectar números especiales* Cuando esta opción está activada, Calc detectará automáticamente todos los formatos de número, entre los cuales se incluyen los formatos especiales, tales como fecha, hora y notación científica. El idioma seleccionado influye en cómo se detectan esos números especiales, debido a que pueden haber diferencias en las convenciones utilizadas en cada idioma y región para esos números especiales.

Cuando esta opción está desactivada, Calc detectará y convertirá solo números decimales. El resto, incluidos los números de formato en notación científica, se importarán como texto. Una cadena de números decimales puede tener dígitos 0-9, separadores de millares, y un separador decimal. Los separadores de millares y los separadores decimales pueden variar con el idioma seleccionado y la región.

- **Campos** muestra como se verán los datos cuando sean separados en columnas
	- *Tipo de columna* seleccione una columna en la ventana *Vista previa* y seleccione el tipo de datos que se aplicará a los datos importados
		- *Predeterminado* Calc determina el tipo de datos.
		- *Texto* los datos importados se tratan como texto.
		- *Fecha (DMA)* Aplica un formato de fecha (día, mes, año) a los datos importados a una columna.
		- *Fecha (MDA)* Aplica un formato de fecha (mes, día, año) a los datos importados a una columna.
		- *Fecha (AMD)* Aplica un formato de fecha (año, mes, día) a los datos importados a una columna.
		- *Inglés (US)* se buscan los números formateados en inglés de Estados Unidos y se aplican independientemente del lenguaje del sistema. No se aplica ningún formato numérico. Si no existen entradas con formato de inglés de EE.UU., se aplica el formato *Predeterminado*.
		- *Ocultar* los datos de esta columna no se importan.

# <span id="page-13-0"></span>**Guardar hojas de cálculo**

Vea en el *Capítulo 1, Introducción a LibreOffice* como guardar archivos manual o automáticamente. Además Calc puede guardar archivos en varios formatos y también exportar hojas de cálculo a archivos de formatos PDF, HTML y XHTML; vea el *Capítulo 6, Imprimir, exportar y enviar por correo electrónico, de la Guía de Calc* para más información.

# <span id="page-14-0"></span>**Guardar en otros formatos de hoja de cálculo**

Si se necesita intercambiar archivos con usuarios que no pueden recibir hojas de cálculo en formato de documento abierto ODF (Open Document Format en inglés) (\*.ods) [1](#page-14-2) , que es el formato usado por defecto por Calc, se pueden guardar las hojas de cálculo en otros formatos.

- 1) Guarde la hoja de cálculo en el formato de archivo de hoja de cálculo de Calc (\*.ods)
- 2) En el menú seleccione **Archivo > Guardar como** para abrir el diálogo *Guardar como* [\(Figura 6\)](#page-14-1).

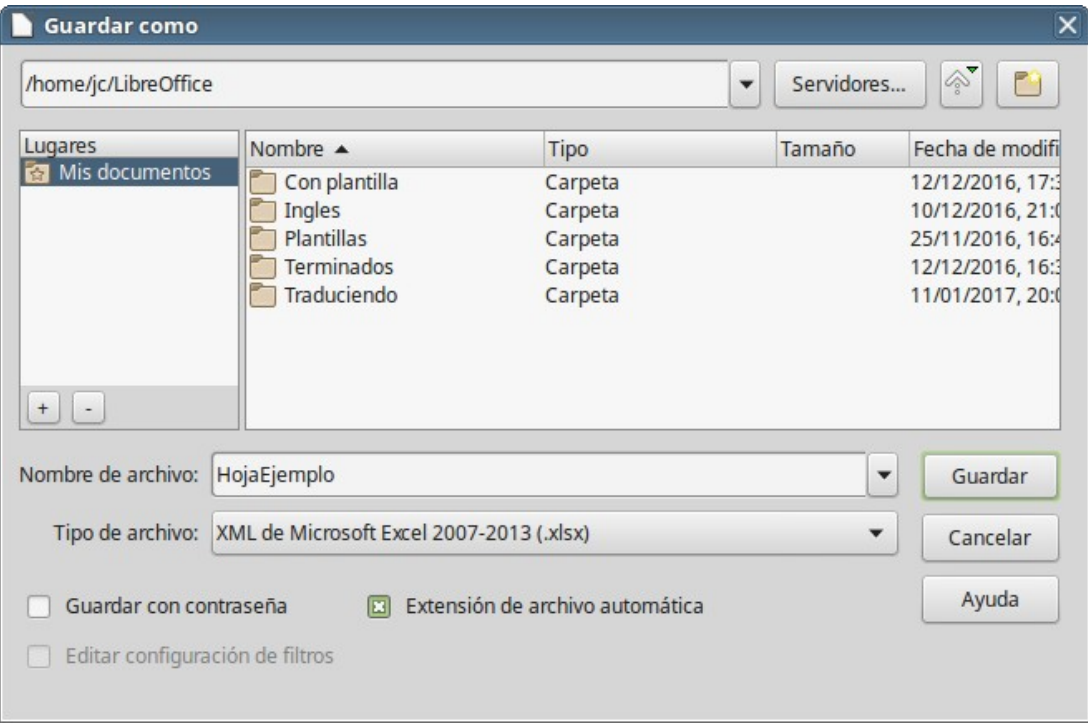

<span id="page-14-1"></span>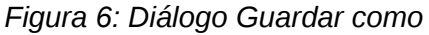

- 3) En *Nombre* se puede introducir un nombre nuevo para la hoja de cálculo.
- 4) En la lista desplegable *Tipo*, seleccione el tipo formato de hoja de cálculo que desea usar.
- 5) Si está seleccionado *Extensión de archivo automática*, se añadirá al nombre del archivo la extensión correcta para el formato de hoja de cálculo seleccionado.
- 6) Haga clic en **Guardar**.
- 7) Cada vez que haga clic en **Guardar**, se abrirá el diálogo *Confirmar el formato del archivo* [\(Figura 7\)](#page-15-2). Haga clic en **Usar formato [xxx]** para continuar guardando la hoja de cálculo en ese formato o haga clic en **Usar formato ODF** para guardar la hoja de cálculo en el formato de Calc ODS.
- 8) Si selecciona el formato Texto CSV (\*.csv), se abre el diálogo Exportar a un archivo de texto [\(Figura 8\)](#page-15-1). Aquí se puede seleccionar el conjunto de caracteres, delimitador de campos, delimitador de texto y otras opciones que usará el archivo CSV.

<span id="page-14-2"></span><sup>1</sup> ODF es la abreviatura para todos los tipos de documentos abiertos en general, luego, según el tipo de documento tienen diferentes extensiones: .ods para hojas de cálculo (open document spreadsheet), .odt para documentos de texto (open document text), etc.

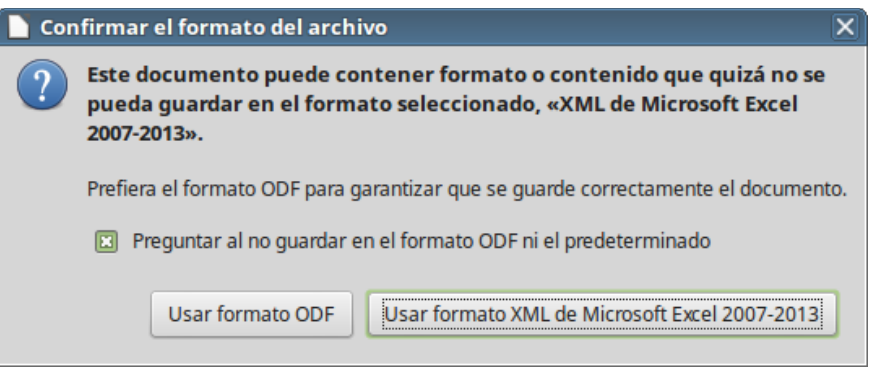

*Figura 7: Diálogo Confirmar el formato del archivo*

<span id="page-15-2"></span>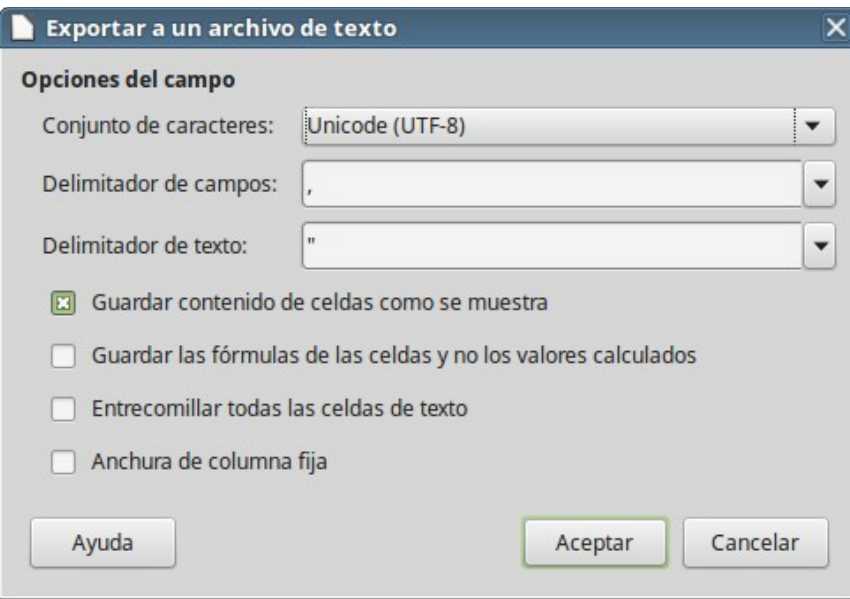

<span id="page-15-1"></span>*Figura 8: Diálogo Exportar a un archivo de texto para archivos CSV*

# **Sugerencia**

Para hacer que Calc guarde de forma predeterminada los documentos en otro formato diferente del predeterminado ODF, seleccione **Herramientas > Opciones > Cargar/guardar**. En **Formato de archivo predeterminado y opciones de ODF**, en **Tipo de documento** seleccione **Hoja de cálculo** y posteriormente en **Siempre guardar como**, seleccione el formato de archivo preferido.

# **Sugerencia**

Las últimas versiones de Microsoft Excel pueden leer sin problemas los archivos en formato ODF (\*.ods), por lo que no necesita guardarlos en otro formato para que puedan ser leídos en Excel.

# <span id="page-15-0"></span>**Navegar por las hojas de cálculo**

Calc proporciona varias maneras de navegar en una hoja de cálculo de celda en celda y de hoja en hoja. Generalmente se puede usar el método que se prefiera.

# <span id="page-16-0"></span>**Navegar por las celdas**

Cuando se selecciona una celda o ésta tiene el foco, se resaltan los bordes de la celda. Cuando se selecciona un grupo de celdas, el área seleccionada se colorea. El color del resaltado del borde de la celda y el color de un grupo de celdas seleccionadas depende del sistema operativo y de la configuración de LibreOffice.

Para moverse por las celdas:

- **Mediante el ratón** coloque el puntero del ratón sobre la celda y haga clic con el botón izquierdo. Si quiere mover el foco a otra celda, mueva el puntero a la celda en la que quiere el foco y haga clic con el botón izquierdo.
- **Mediante una referencia a la celda** resalte o elimine la referencia existente en el C*uadro de nombre* en la *Barra de fórmulas* (vea [Figura 2](#page-8-2) en la página [9\)](#page-8-2). Escriba la referencia de la celda nueva a la que desea moverse y pulse la tecla *Intro*. La referencias a celdas no son sensibles a la mayúsculas, es decir, da igual escribir c3 que C3, el foco se moverá a la celda C3.
- **Mediante el Navegador** presione la tecla *F5* para abrir la ventana del *Navegador* [\(Figura](#page-16-1) [9\)](#page-16-1) o haga clic en el botón de la pestaña *Navegador* de la *Barra lateral*. Escriba la referencia en la los campos *Columna* y *Fila* y presione la tecla *Intro*.
- **Mediante la tecla Intro** al presionar la tecla *Intro, se* mueve el foco una celda hacia abajo en la columna. Al presionar *May+Intro* mueve el foco hacia arriba en la columna.
- **Mediante la tecla Tab** al presionar la tecla *Tab, se* mueve el foco a la celda de la derecha en la misma fila. Al presionar *May+Tab* mueve el foco a la celda de la izquierda en la misma fila.
- **Mediante las teclas de flecha** al presionar las teclas de flecha en el teclado, se mueve el foco de la celda en la dirección de la flecha pulsada.
- **Mediante las teclas Inicio, Fin, RePág y AvPág**
	- *Inicio* mueve el foco a la celda del principio de la fila
	- *Fin* mueve el foco a la última celda de la derecha que contiene datos en esa fila.
	- *AvPág* mueve el foco de la celda hacia abajo una pantalla completa.
	- *RePág* mueve el foco de la celda hacia arriba una pantalla completa.

<span id="page-16-1"></span>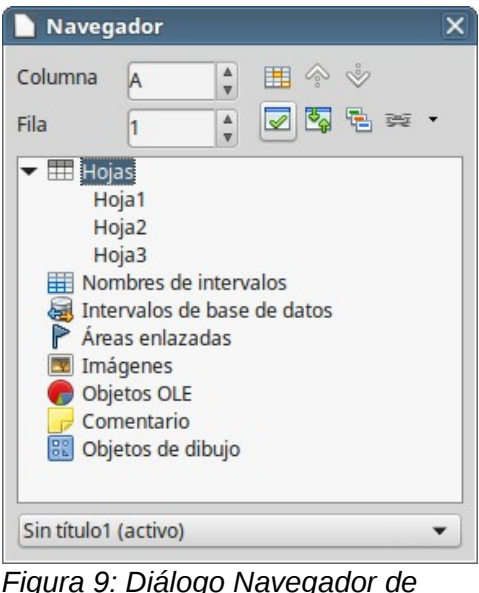

*Calc*

# <span id="page-17-0"></span>**Navegar por las hojas**

Cada hoja de una hoja de cálculo es independiente de las otras hojas, aunque se pueden hacer referencias desde unas hojas a otras. Hay tres maneras de navegar entre hojas de una hoja de cálculo:

- **Mediante el Navegador** cuando el *Navegador* está abierto [\(Figura 9\)](#page-16-1), haga doble clic en cualquiera de las hojas listadas para seleccionarla.
- **Mediante el teclado** se utiliza la combinación de teclas *Ctrl+AvPág* para moverse a la hoja de la derecha y *Ctrl+RePág* para moverse a la hoja de la izquierda.
- **Mediante el ratón** haga clic en la pestaña de la hoja deseada entre las pestañas de las hojas que se muestran en la parte inferior de la hoja de cálculo,.

Si la hoja de cálculo contiene muchas hojas puede que algunas de las pestañas de las hojas estén ocultas al no haber suficiente espacio en la parte inferior de la hoja de cálculo para mostrar todas. En este caso:

- Mediante los cuatro botones que se encuentran en la parte izquierda de las pestañas puede mover las pestañas hasta mostrarlas [\(Figura 10\)](#page-17-2).
- Al hacer clic con el botón derecho en cualquiera de las flechas muestra un menú contextual en el que puede seleccionar la hoja deseada [\(Figura 11\)](#page-17-1)

# **Nota**

Cuando se inserta una hoja nueva en una hoja de cálculo, Calc usa automáticamente el siguiente número en la secuencia numérica como nombre. Dependiendo de la hoja que este abierta y del método que se use al insertar una hoja nueva, puede que la hoja nueva no esté en orden numérico. Se recomienda renombrar las hojas de una hoja de cálculo para hacerlas más reconocibles

<span id="page-17-2"></span>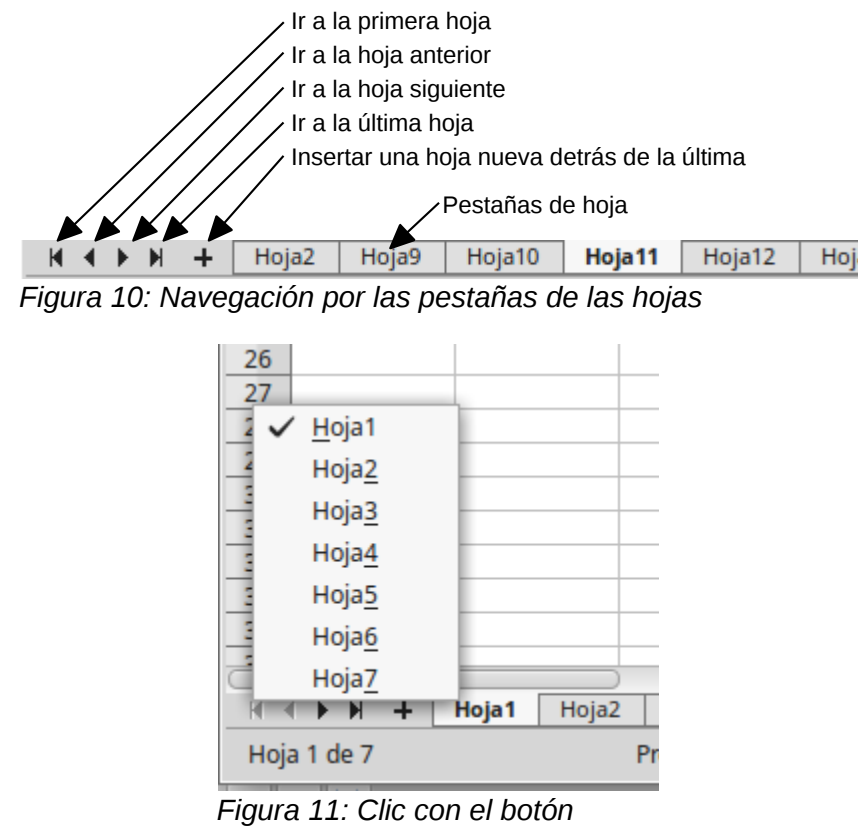

<span id="page-17-1"></span>*derecho en una flecha*

# <span id="page-18-0"></span>**Navegación mediante el teclado**

Se puede navegar por una hoja de cálculo mediante el teclado presionando una tecla o una combinación de ellas. La [Tabla 1](#page-18-1) lista las teclas y combinación de teclas que se pueden usar en Calc para la navegación por las hojas de cálculo.

| Atajo de teclado     | Navegación por las celdas                                                                                                    |
|----------------------|----------------------------------------------------------------------------------------------------|
| $\longrightarrow$    | Mueve el foco una celda a la derecha                                                                                                    |
| $\leftarrow$         | Mueve el foco una celda a la izquierda                                                                                                    |
| ↑                    | Mueve el foco una celda hacia arriba                                                                                                    |
| $\downarrow$         | Mueve el foco una celda una celda hacia abajo                                                                                                    |
| $Ctrl + \rightarrow$ | Si el foco está en una celda en blanco mueve el foco en la misma fila a la<br>primera celda a la derecha que contenga datos                                          |
|                      | Si el foco está en una celda que contenga datos mueve el foco a la última celda<br>a la derecha que contenga datos en el intervalo de celdas ocupadas en esa fila.   |
|                      | Si no hay más celdas que contengan datos mueve el foco a la última columna de<br>la hoja de cálculo.                                                                 |
| $Ctrl + -$           | Si el foco está en una celda en blanco mueve el foco a la última celda a la<br>izquierda que contenga datos dentro de la misma fila                                  |
|                      | Si el foco está en una celda que contenga datos mueve el foco a la primera celda<br>ocupada a la izquierda dentro del mismo intervalo de datos.                      |
|                      | Si no hay mas celdas que contengan datos a la izquierda mueve el foco a la<br>primera columna.                                                                       |
| $Ctrl + \uparrow$    | Si el foco está en una celda en blanco mueve el foco hacia arriba a la primera<br>celda que encuentre que contenga datos en la misma columna.                        |
|                      | Si el foco está en una celda ocupada mueve el foco a la primera fila que<br>contenga datos en el mismo intervalo de datos dentro de la misma columna.                |
|                      | Si no hay más celdas que contengan datos en la misma columna mueve el foco<br>a la primera fila.                                                                     |
| $Ctrl+1$             | Si el foco está en una celda en blanco mueve el foco a la primera celda de abajo<br>que contenga datos en la misma columna.                                          |
|                      | Si la celda contiene datos mueve el foco hacia abajo a la última fila ocupada en<br>el mismo intervalo de datos dentro de la misma columna.                          |
|                      | Si está en la última celda que contiene datos se mueve a la celda de la última fila<br>en la misma columna.                                                          |
| Ctrl+Inicio          | Mueve el foco desde cualquier sitio en la hoja a la celda A1                                                                                                    |
| Ctrl+Fin             | Mueve el foco desde cualquier sitio en la hoja a la celda que se encuentra en la<br>esquina inferior derecha del área rectangular de las celdas que contienen datos. |
| Alt+AvPág            | Mueve el foco de la celda una pantalla a la derecha (si se puede).                                                                                                   |
| Alt+RePág            | Mueve el foco de la celda una pantalla a la derecha (si se puede).                                                                                                   |
| Ctrl+AvPág           | Mueve el foco a la siguiente hoja a la derecha en las pestañas de hojas si la hoja<br>de cálculo tiene más de una hoja.                                              |
| Ctrl+RePág           | Mueve el foco a la siguiente hoja a la izquierda en las pestañas de hojas si la<br>hoja de cálculo tiene más de una hoja.                                            |
| Tab                  | Mueve el foco a la siguiente celda a la derecha.                                                                                                    |
| May+Tab              | Mueve el foco a la siguiente celda a la izquierda.                                                                                                    |
| Intro                | Mueve el foco hacia abajo una celda (si no se ha cambiado por el usuario).                                                                                           |
| May+Intro            | Mueve el foco hacia arriba una celda (si no se ha cambiado por el usuario).                                                                                          |

<span id="page-18-1"></span>*Tabla 1. Navegación mediante el teclado*

# <span id="page-19-4"></span>**Personalizar la tecla Intro**

Se puede personalizar la dirección en que la tecla *Intro* mueve el foco de la celda en **Herramientas > Opciones > LibreOffice Calc > General**. Seleccione la dirección en que se mueve el foco en la lista desplegable. Esto puede ser útil en función del uso que se hace del archivo y del tipo de datos que se introducen. La tecla *Intro* se puede usar también para entrar o salir del modo edición. Utilice las dos primeras opciones en *Configuración de entrada de datos* en la [Figura 12](#page-19-5) para cambiar los ajustes de la tecla *Intro*.

> Abaio Abajo

Derecha Arriba

Izquierda

#### Configuración de entrada de datos

 $\Box$  Oprimir Intro para cambiar al modo de edición

**El** La tecla Intro mueve la selección hacia:

- Expandir el formato
- Expandir referencias al insertar columnas/filas nuevas
- $\Box$  Actualizar referencias al ordenar un intervalo de celdas
- Resaltar la selección en cabeceras de filas y columnas
- <span id="page-19-5"></span>Usar métricas de la impresora para el formato del texto

*Figura 12: Personalizar la tecla Intro*

# <span id="page-19-3"></span>**Seleccionar elementos en una hoja de cálculo**

## <span id="page-19-2"></span>**Seleccionar celdas**

#### <span id="page-19-1"></span>*Celda individual*

Haga clic con el botón izquierdo en la celda. Se puede comprobar la selección en el *Cuadro de nombre* de la *Barra de fórmulas* [\(Figura 2](#page-8-2) en la página [8\)](#page-7-1)

#### <span id="page-19-0"></span>*Intervalo continuo de celdas*

Se puede seleccionar un intervalo de celdas usando el teclado o el ratón.

Para seleccionar un intervalo de celdas arrastrando el puntero del ratón:

- 1) Haga clic en una celda.
- 2) Presione y mantenga pulsado el botón izquierdo del ratón.
- 3) Mueva el ratón por la pantalla.
- 4) Una vez que esté resaltado el intervalo de celdas deseado, suelte el botón del ratón.

Para seleccionar un intervalo de celdas sin arrastrar el ratón:

- 1) Haga clic en una celda que vaya a ser una esquina del intervalo.
- 2) Mueva el ratón a la esquina opuesta del intervalo de celdas.
- 3) Mantenga presionada la tecla *May* y haga clic.

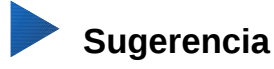

También se puede seleccionar un intervalo continuo de celdas haciendo clic en el campo *Modo de selección* de la *Barra de estado* [\(Figura 4](#page-10-3) en la página [11\)](#page-10-3) y seleccionando *Selección extendida* antes de hacer clic en la esquina opuesta del intervalo. Asegúrese de volver a cambiar *Selección estándar* o puede que extienda la selección inintencionadamente.

Para seleccionar un intervalo de celdas sin el ratón:

- 1) Seleccione una celda que será una de las esquinas del intervalo de celdas.
- 2) Manteniendo pulsada la tecla *May*, utilice las flechas del cursor para seleccionar el resto del intervalo

## **Sugerencia**

Se puede seleccionar directamente un intervalo de celdas usando el C*uadro de nombres* de la *Barra de fórmulas* [\(Figura 2](#page-8-2) en la página [9\)](#page-8-2). Para seleccionar un intervalo de celdas introduzca la referencia de la celda superior izquierda del intervalo seguido por dos puntos (:) y luego la referencia de la celda inferior derecha del intervalo. Por ejemplo, para seleccionar el intervalo que va desde A3 a C6 debe escribir *A3:C6*.

#### <span id="page-20-3"></span>*Intervalos de celdas no contiguas*

- 1) Seleccione la celda o intervalo de celdas mediante uno de los métodos anteriores.
- 2) Mover el puntero del ratón al comienzo del siguiente intervalo o celda individual.
- 3) Mantenga pulsada la tecla *Ctrl* y haga clic o clic y arrastrar para seleccionar otro intervalo de celdas que se unirá al anterior.
- 4) Repetir cuantas veces sea necesario.

# <span id="page-20-2"></span>**Seleccionar columnas y filas**

#### <span id="page-20-1"></span>*Seleccionar una columna o fila individual*

Para seleccionar una columna individual, haga clic en la cabecera de la columna [\(Figura 1](#page-7-1) en la página [8\)](#page-7-1).

Para seleccionar una fila individual haga clic en la cabecera de la fila.

#### <span id="page-20-0"></span>*Seleccionar varias columnas o filas*

Para seleccionar varias columnas o filas que son contiguas:

- 1) Haga clic en la primera fila o columna del grupo.
- 2) Mantenga presionada la tecla *May*.
- 3) Haga clic en la última fila o columna del grupo.

Para seleccionar varias columnas o filas que no son contiguas:

- 1) Haga clic en la primera columna o fila del grupo.
- 2) Mantenga presionada la tecla *Ctrl*.
- 3) Haga clic en todas las demás columnas o filas mientras mantiene presionada la tecla *Ctrl*.

#### <span id="page-21-5"></span>*Seleccionar una hoja entera*

Para seleccionar el contenido completo de una hoja, haga clic en el rectángulo que se encuentra entre las cabeceras de fila y de columna [\(Figura 13\)](#page-21-6) o use la combinación de teclas *Ctrl+E* para seleccionar la hoja entera o, en el menú seleccione **Editar > Seleccionar todo**.

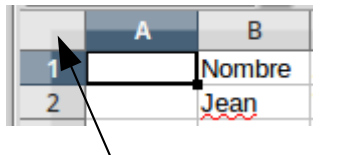

<span id="page-21-6"></span>Cuadro Seleccionar todo

*Figura 13: Cuadro Seleccionar todo*

## <span id="page-21-4"></span>**Seleccionar hojas**

Se pueden seleccionar una o varias hojas en Calc. Puede ser conveniente seleccionar varias hojas especialmente cuando se quieren hacer cambios en varias hojas a la vez.

#### <span id="page-21-3"></span>*Seleccionar una sola hoja*

Haga clic en la pestaña de la hoja que quiere seleccionar. La pestaña de la hoja seleccionada se vuelve blanca (con la configuración predeterminada de Calc).

#### <span id="page-21-2"></span>*Seleccionar varias hojas contiguas*

Para seleccionar varias hojas consecutivas:

- 1) Haga clic en la pestaña de la primera hoja que se desea seleccionar.
- 2) Mueva el puntero del ratón sobre la pestaña de la última hoja deseada.
- 3) Haga clic en la pestaña mientras mantiene pulsada la tecla *May*.
- 4) Todas las pestañas entre estas dos selecciones se volverán blancas. Cualquier acción que se realice afectará a todas las hojas resaltadas.

#### <span id="page-21-1"></span>*Seleccionar varias hojas no contiguas*

Para seleccionar varias hojas no consecutivas:

- 1) Haga clic en la pestaña de la primera hoja que se desea seleccionar.
- 2) Mueva el cursor del ratón para apuntar sobre la pestaña de la segunda hoja deseada.
- 3) Mantenga presionada la tecla *Ctrl* y haga clic en la pestaña.
- 4) Repita cuantas veces sea necesario.
- 5) Las pestañas seleccionadas se resaltarán en blanco. Cualquier acción que lleve a cabo afectará a todas las hojas resaltadas.

#### <span id="page-21-0"></span>*Seleccionar todas las hojas*

Haga clic con el botón derecho en una pestaña y en el menú contextual seleccione **Seleccionar todas las hojas**.

### <span id="page-22-3"></span><span id="page-22-2"></span>**Insertar filas y columnas**

# **Nota**

Cuando se insertan filas o columnas, las celdas toman el formato de las celdas correspondientes de la fila superior o de la columna de la izquierda.

#### <span id="page-22-1"></span>*Insertar una fila o columna*

Mediante el menú *Hoja*:

- 1) Seleccione una celda, fila o columna donde quiere que se inserte la nueva columna o fila.
- 2) En la *Barra de menú* seleccione **Hoja** y a continuación seleccione I**nsertar filas > Filas encima** o **Insertar filas > Filas debajo** o **Insertar columnas > Columnas a la izquierda** o **Insertar columnas > Columnas a la derecha**

Usando el ratón:

- 1) Seleccione una columna o fila donde quiere que se inserte la nueva columna o fila.
- 2) Haga clic con el botón derecho del ratón en la cabecera de la columna o la fila.
- 3) En el menú contextual seleccione **Insertar columna a la izquierda**, **Insertar columna a la derecha**, **Insertar filas encima** o **Insertar filas debajo**.

#### <span id="page-22-0"></span>*Insertar varias filas o columnas*

Se pueden insertar varias columnas o filas a la vez en vez de insertar una por una:

- 1) Resaltar el número requerido de filas o columnas manteniendo pulsado el botón izquierdo del ratón sobre la primera fila o columna y arrastrando el número requerido de elementos.
- 2) Proceder igual que para insertar una fila o columna como hemos visto antes.

### <span id="page-22-5"></span>**Eliminar columnas y filas**

#### <span id="page-22-4"></span>*Eliminar una fila o columna*

Para eliminar una columna o fila:

- 1) Seleccione una celda en la columna o fila a eliminar.
- 2) En el menú seleccione **Hoja > Eliminar celdas** o haga clic con el botón derecho y seleccione **Eliminar** en el menú contextual.
- 3) Seleccione la opción requerida en el diálogo *Eliminar celdas* [\(Figura 14\)](#page-22-6).

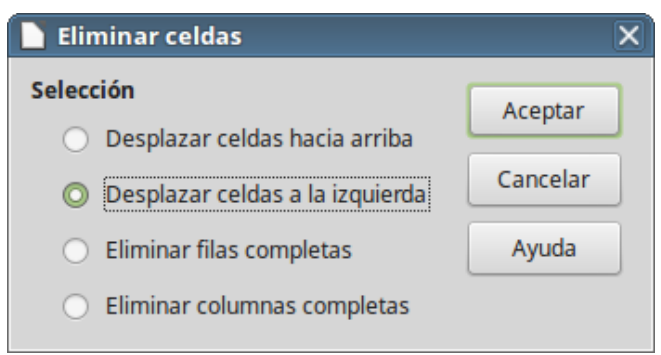

<span id="page-22-6"></span>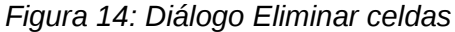

Alternativamente:

- 1) Haga clic en la cabecera de la fila o columna para seleccionarla.
- 2) En el menú seleccione **Hoja > Eliminar filas** u **Hoja > Eliminar columnas** u **Hoja > Eliminar celdas**. También puede hacer clic con el botón derecho del ratón y en el menú contextual seleccionar **Eliminar columnas** o **Eliminar filas**.

#### <span id="page-23-2"></span>*Eliminar varias columnas o filas*

Para eliminar varias columnas o filas:

- 1) Seleccione las columnas o filas, vea ["Seleccionar varias columnas o filas"](#page-20-0)en la página [21](#page-20-0) para más información.
- 2) En la barra de menú seleccione **Hoja > Eliminar filas** u **Hoja > Eliminar columnas** o haga clic con el botón derecho y seleccione **Eliminar filas** o **Eliminar columnas** en el menú contextual.

# <span id="page-23-1"></span>**Trabajar con hojas**

### <span id="page-23-0"></span>**Insertar hojas nuevas**

Haga clic en el icono **Añadir hoja** + en la parte inferior de la ventana para insertar una hoja detrás de la última hoja existente sin abrir el diálogo *Insertar hoja*. Los siguientes métodos abren el diálogo *Insertar hoja* [\(Figura 15\)](#page-24-3) desde el cual se puede posicionar la hoja nueva, crear más de una hoja, dar nombre a la hoja creada o seleccionar una hoja de un archivo.

- Seleccione la hoja donde quiere insertar una nueva y en la *Barra de menú* seleccione **Hoja > Insertar hoja**.
- Haga clic con el botón derecho del ratón en la hoja donde desea insertar una nueva y en el menú contextual seleccione **Insertar hoja**.
- Haga clic en el espacio en blanco al final de las pestañas de las hojas existentes.
- Haga clic con el botón derecho del ratón al final de las pestañas de hoja existentes y en el menú contextual seleccione **Insertar hoja**.

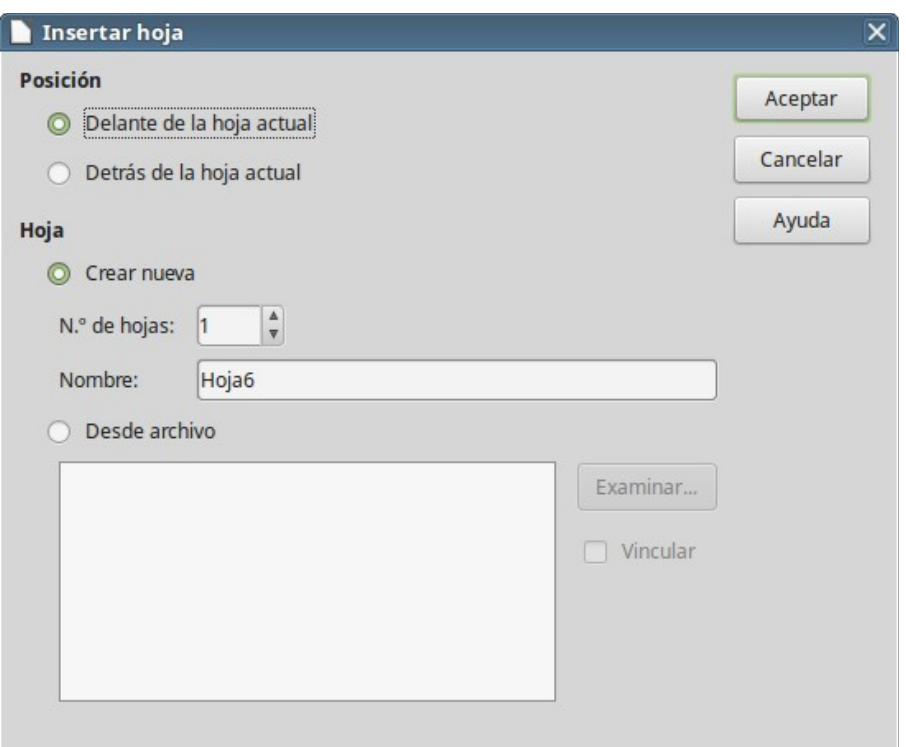

<span id="page-24-3"></span>*Figura 15: Diálogo Insertar hoja*

### <span id="page-24-2"></span>**Mover y copiar hojas**

Se pueden mover y copiar hojas en la misma hoja de cálculo por el método de arrastrar y soltar o mediante el diálogo *Mover/Copiar hoja*. Para mover o copiar una hoja en una hoja de cálculo diferente hay que usar el diálogo *Mover/Copiar hoja*.

#### <span id="page-24-1"></span>*Arrastrar y soltar*

Para *mover* una hoja a una posición diferente en la misma hoja de cálculo, haga clic en la pestaña y manteniendo pulsado el botón del ratón arrástrela a la nueva posición.

Para *copiar* una hoja en la misma hoja de cálculo, mantenga pulsada la tecla *Ctrl* y haga clic en la pestaña de la hoja a copiar y arrástrela a la nueva posición antes de soltar el botón del ratón. Dependiendo de la configuración del sistema operativo el puntero puede cambiar a un signo más.

#### <span id="page-24-0"></span>*Usar el diálogo*

Use el diálogo *Mover/Copiar hoja* [\(Figura 16\)](#page-25-2) para especificar exactamente si quiere la hoja en la misma o diferente hoja de cálculo, su posición en la hoja de cálculo y para dar un nombre a la hoja cuando la mueva o la copie.

- 1) En el documento actual, haga clic en la pestaña de la hoja que desea mover o copiar y en el menú contextual seleccione **Mover o copiar hoja**, o en la *Barra de menú* seleccione **Hoja > Mover o copiar hoja**.
- 2) En el área *Acción* seleccione **Mover** para mover la hoja o **Copiar** para copiarla.
- 3) En la lista desplegable *Al documento*, seleccione la hoja de cálculo donde quiere colocar la hoja. Puede ser en la misma hoja de cálculo, en otra hoja de cálculo abierta o en una hoja de cálculo nueva.
- 4) En la lista *Insertar antes* seleccione la posición en la que quiere colocar la hoja.
- 5) Escriba un nombre en el cuadro de texto *Nombre nuevo* si quiere cambiar el nombre al moverla o copiarla. Si no escribe un nombre, Calc crea un nombre predeterminado (Hoja2, Hoja3 y así sucesivamente).
- 6) Haga clic en **Aceptar** para confirmar y cerrar el diálogo.

## **Precaución**

Al mover o copiar hojas en otra hoja de cálculo puede que haya conflictos con fórmulas enlazadas a otras hojas en la localización previa.

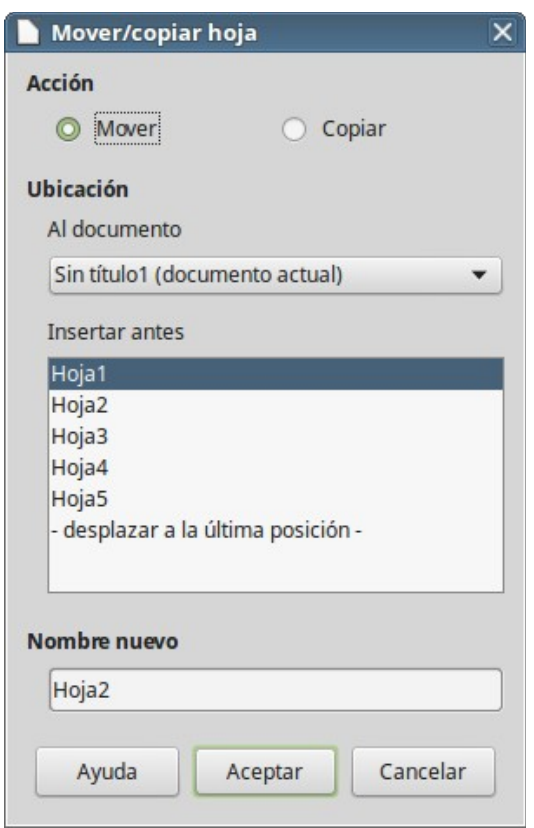

<span id="page-25-2"></span>*Figura 16: Diálogo Mover/copiar hoja*

# <span id="page-25-1"></span>**Eliminar hojas**

Para eliminar una o varias hojas, seleccione las hoja u hojas a eliminar (vea ["Seleccionar hojas"](#page-21-4) en la página [22\)](#page-21-4) y haga clic con el botón derecho en una de la pestañas seleccionadas y en el menú contextual seleccione **Eliminar hoja** o en la *Barra de menú* seleccione **Hoja > Eliminar hoja**. Haga clic en **Sí** para confirmar

### <span id="page-25-0"></span>**Renombrar las hojas**

De forma predeterminada el nombre de cada hoja nueva es *HojaX*, donde *X* es el número de la siguiente hoja que se añadirá. Aunque esto funciona para una hoja de cálculo con unas pocas hojas, puede ser difícil de identificar las hoja en una hoja de cálculo que contenga muchas hojas, por lo que puede ser conveniente renombrar las hojas.

Se puede renombrar una hoja usando alguno de los siguientes métodos:

• Escribir el nombre en el cuadro de texto *Nombre* cuando crea la hoja usando el diálogo *Insertar hoja* [\(Figura 15](#page-24-3) en la página [25\)](#page-24-3).

- Haga clic con el botón derecho en la pestaña de la hoja y en el menú contextual seleccione **Cambiar nombre de hoja** para reemplazar el nombre existente por uno nuevo.
- Haga doble clic en la pestaña de la hoja para abrir el diálogo *Cambiar nombre de hoja*.

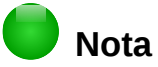

Los nombres de la hojas deben empezar con una letra o con un número; no se permiten otros caracteres, ni siquiera espacios. Aparte del primer carácter, en el nombre de la hoja se permiten letras, números, espacios y el carácter de subrayado. Si se intenta dar un nombre no válido a una hoja se producirá un mensaje de error.

# <span id="page-26-4"></span>**Visualizar Calc**

### <span id="page-26-3"></span>**Cambiar la vista del documento**

Utilice la función *Escala* para mostrar más o menos celdas en al ventana cuando está trabajando en una hoja de cálculo. Para saber más acerca de la *Escala* vea el *Capítulo 1, Introducción a LibreOffice* en esta guía.

### <span id="page-26-2"></span>**Inmovilizar filas y columnas**

Inmovilizar bloquea un número determinado de filas en la parte superior de la hoja de cálculo o un número determinado de columnas en el lado izquierdo o ambos, filas y columnas. Así cuando se mueva por la hoja las celdas de las filas y columnas inmovilizadas permanecen siempre a la vista.

En la [Figura 17](#page-26-5) se muestran algunas filas y columnas inmovilizadas. La línea horizontal remarcada entre las filas 3 y 23 y la linea vertical remarcada entre las columnas F y Q indican que las filas entre la 1 y la 3 y las columnas entre la A y la F están inmovilizadas. Las filas entre la 3 y la 23 y las columnas entre la F y la Q han sido desplazadas fuera de la vista.

|                 |       | Nombre Apellidos Dirección |                             | Ciudad                | País    |  |
|-----------------|-------|----------------------------|-----------------------------|-----------------------|---------|--|
|                 | Jean  | Weber                      | <b>PO Box 640</b>           | Arlie Beach Australia |         |  |
| 3               | Peter |                            | Schofield JankowskiegoOpole |                       | Polonia |  |
| $\overline{23}$ |       |                            |                             |                       |         |  |
| $\frac{24}{25}$ |       |                            |                             |                       |         |  |
|                 |       |                            |                             |                       |         |  |

<span id="page-26-5"></span>*Figura 17: Inmovilizar filas y columnas*

#### <span id="page-26-1"></span>*Para inmovilizar filas o columnas*

- 1) Haga clic en la cabecera de la fila inmediata inferior a la que quiere inmovilizar o haga clic en la cabecera de la columna a la derecha de la que quiere inmovilizar.
- 2) Haga clic en el icono **Inmovilizar filas y columnas** (**)** en la barra de herramientas *Principal* o en la *Barra de menú* seleccione **Ver > Inmovilizar celdas > Inmovilizar filas y columnas**. Aparece una línea remarcada entre las filas o las columnas para indicar las que están inmovilizadas.

#### <span id="page-26-0"></span>*Para inmovilizar filas y columnas a la vez*

- 1) Haga clic en la celda que se encuentra inmediatamente debajo de la fila que quiere inmovilizar e inmediatamente a la derecha de la columna a inmovilizar.
- 2) Haga clic en el icono **Inmovilizar filas y columnas** en la barra de herramientas *Principal* o en la *Barra de menú* seleccione **Ver > Inmovilizar celdas > Inmovilizar filas y columnas**.

Aparece una línea remarcada entre las filas y las columnas para indicar las que están inmovilizadas.

#### <span id="page-27-2"></span>*Quitar inmovilización de filas y columnas*

Para quitar la inmovilización de filas y columnas en la *Barra de menú* seleccione **Ver > Inmovilizar celdas > Inmovilizar filas y columnas** o Haga clic en el icono **Inmovilizar filas y columnas** en la barra de herramientas *Principal*. El resaltado de las líneas que indicaban la inmovilización desaparecerá.

### <span id="page-27-1"></span>**Dividir la pantalla**

Otra forma de cambiar la vista de la hoja de cálculo es dividir la pantalla en que ésta se muestra (también conocido como dividir la ventana). La pantalla se puede dividir horizontalmente, verticalmente o ambas, dando la posibilidad de ver hasta cuatro porciones de la hoja simultáneamente. En la [Figura 18](#page-27-3) se muestra un ejemplo de división de la pantalla, donde la división se muestra mediante bordes de ventana adicionales.

¿Para qué se puede querer esto? Por ejemplo, piense en una hoja de cálculo grande en la que una celda contiene un número que se usa por tres fórmulas en otras celdas. Por medio de la técnica de dividir la pantalla puede posicionar la celda que contiene el número en una sección y cada una de las celdas con la fórmula o las otras secciones. Puede cambiar el número en la celda y ver como afecta al resultado de las fórmulas.

|    | в                            |         |  |
|----|------------------------------|---------|--|
|    | $Beta =$                     | 3,2000  |  |
| 2  | $A0 =$                       | 1,1000  |  |
|    | $A1 = \text{Beta*}A0*(1*A0)$ | 3.8720  |  |
| 8  | $A2 = Beta*A1*(1*A1)$        | 5,3240  |  |
| 9  | $A3 = Beta*A2*(1*A2)$        | 25,4320 |  |
| 10 | $AA = Beta* A3*(1*A3)$       | 7,6500  |  |
| 11 | $AS = Beta*A4*(1*A4)$        | 18,3750 |  |

<span id="page-27-3"></span>*Figura 18: Ejemplo de dividir pantalla*

#### <span id="page-27-0"></span>*Dividir la ventana horizontal o verticalmente*

- 1) Haga clic en la cabecera de la fila debajo de las filas que quiere dividir horizontalmente o haga clic en la cabecera de la columna a la derecha de las columnas que quiere dividir verticalmente.
- 2) En la *Barra de menú* seleccione **Ver > Dividir ventana**. Aparecerán bordes entre las filas o columnas para indicar por donde se ha dividido la ventana, como se muestra en la [Figura](#page-28-6)  [20.](#page-28-6)

Alternativamente:

- Para una división horizontal arrastre un nuevo borde de ventana, que se encuentra en la parte superior de la barra de desplazamiento vertical [\(Figura 19\)](#page-28-5), debajo de la fila donde quiera que se posicione la división horizontal.
- Para una división vertical arrastre un nuevo borde de ventana, el que se encuentra en la parte derecha de la barra de desplazamiento horizontal [\(Figura 19\)](#page-28-5), a la derecha de la columna donde quiera que se posicione la división vertical.

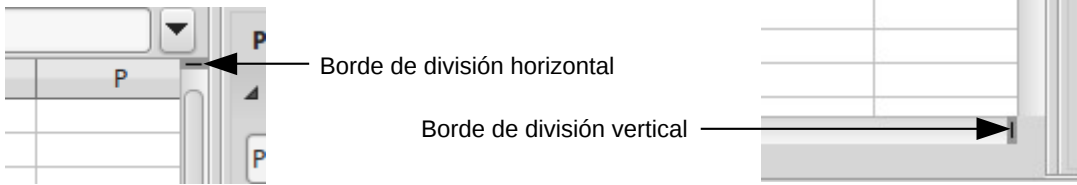

<span id="page-28-5"></span>*Figura 19: Bordes de ventana para la división horizontal y vertical*

### <span id="page-28-4"></span>*Dividir horizontal y verticalmente*

- 1) Haga clic en la celda que esté inmediatamente debajo de las filas por donde quiere dividir la ventana horizontalmente e inmediatamente a la derecha de la columna por la que quiere dividir verticalmente.
- 2) En la *Barra de menú* seleccione **Ver > Dividir ventana**. Aparecerán los bordes entre las filas y columnas indicando donde se ha colocado la división.

|     | N | P | B              |  |
|-----|---|---|----------------|--|
|     |   |   | $Beta =$       |  |
|     |   |   | $A0 =$         |  |
|     |   |   |                |  |
|     |   |   |                |  |
| 5   |   |   |                |  |
|     |   |   | Beta*A0*(1*A0) |  |
| 8   |   |   | Beta*A1*(1*A1) |  |
| 9   |   |   | Beta*A2*(1*A2) |  |
| 10  |   |   | Beta*A3*(1*A3) |  |
|     |   |   | Beta*A4*(1*A4) |  |
| $-$ |   |   |                |  |

<span id="page-28-6"></span>*Figura 20: Bordes de ventana dividida*

#### <span id="page-28-3"></span>*Eliminar las divisiones de ventana*

Para eliminar las divisiones de ventana haga una de estas acciones:

- Arrastre los bordes de la división de ventanas de vuelta a su sitio al final de las barras de desplazamiento.
- En la Barra de menú vaya a **Ver** y quite la selección sobre **Dividir ventana**.

# <span id="page-28-2"></span>**Utilizar el teclado**

La mayoría de las entradas de datos en Calc se llevan a cabo mediante el teclado.

### <span id="page-28-1"></span>**Números**

Haga clic en la celda y escriba un número usando las teclas de números del teclado principal o del teclado numérico. De forma predeterminada los números se alinean a la derecha en la celda.

### <span id="page-28-0"></span>*Números negativos*

Para escribir un número negativo, o bien escriba un signo menos (-) que se encuentra al lado de los números o un guión o bien escriba el número entre paréntesis, por ejemplo (1234). El resultado en ambos casos será el mismo, por ejemplo -1234.

#### <span id="page-29-0"></span>*Ceros a la izquierda*

Para mantener un numero mínimo de caracteres en una celda cuando se introducen números, para mantener el formato de los números, por ejemplo 1234 y 0012, se deben añadir ceros a la izquierda por alguno de los siguientes métodos.

#### **Método 1**

 1) Con la celda seleccionada, haga clic con el botón derecho en la celda y en el menú contextual seleccione **Formato de celdas** o en la *Barra de menú* seleccione **Formato > Celdas** o use el atajo de teclado *Ctrl+1* para abrir el diálogo *Formato de celdas* [\(Figura 21\)](#page-29-1)

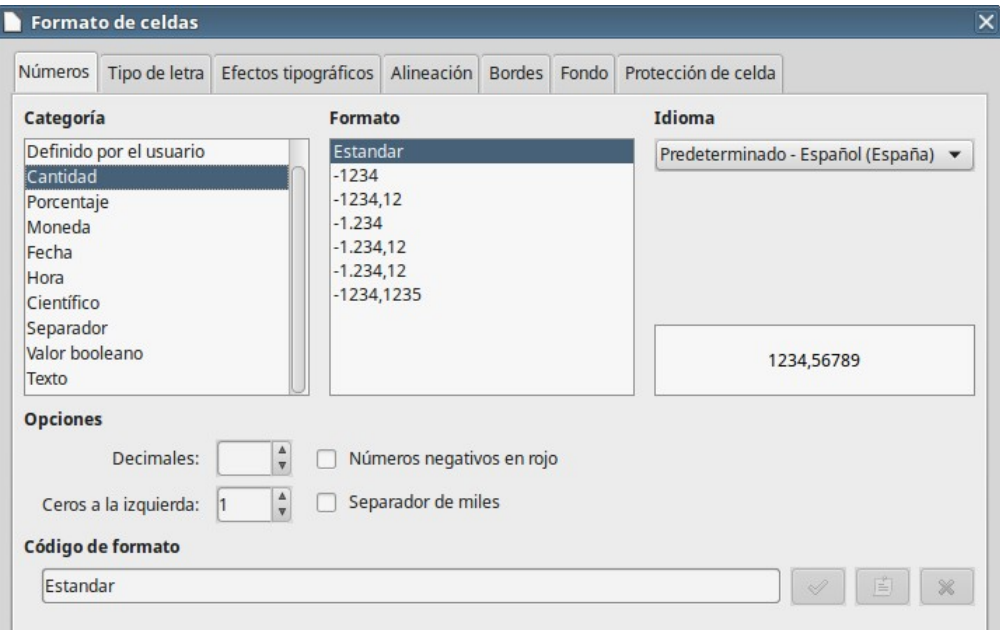

<span id="page-29-1"></span>*Figura 21: Diálogo Formato de celdas – Página Números*

- 2) Seleccionar la pestaña **Números** y en la lista *Categoría* seleccionar **Cantidad**.
- 3) En la sección *Opciones*, en el cuadro *Ceros a la izquierda* escriba el número mínimo de caracteres requeridos. Por ejemplo, para cuatro caracteres escriba 4. A cualquier número que tenga menos de cuatro caracteres se le añadirán ceros a la izquierda, por ejemplo 12 se convertirá en 0012.
- 4) Haga clic en **Aceptar**. El número escrito mantendrá el formato numérico y cualquier fórmula utilizada en la hoja de cálculo tratará esta entrada como un número.

#### **Método 2**

- 1) Seleccionar la celda.
- 2) Muestre la *Barra latera*l (**Ver > Barra lateral**) y haga clic en el icono *Abrir pane*l ( ) del panel F*ormato numérico* para abrirlo.
- 3) Seleccione **Número** en la lista desplegable *Categoría*.
- 4) Ponga el valor de *Ceros a la izquierda* a 4. El formato se aplica inmediatamente.

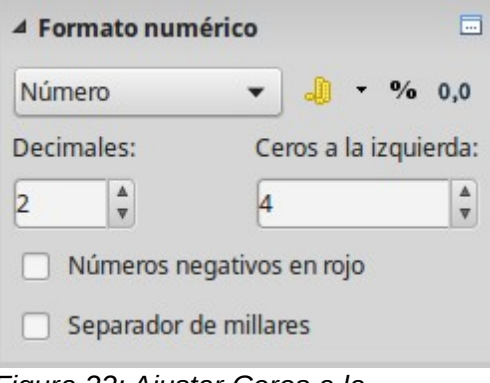

*Figura 22: Ajustar Ceros a la izquierda*

Si se escribe un número con ceros a la izquierda, por ejemplo 01481, sin haber ajustado previamente el parámetro de Ceros a la izquierda, Calc elimina el cero a la izquierda de forma predeterminada. Para mantener los ceros a la izquierda en un número:

- 1) Escriba un apóstrofo (') delante del número, por ejemplo '01481.
- 2) Mueva el foco a otra celda. El apóstrofo se elimina automáticamente, los ceros a la izquierda se mantienen y *el número se convierte en texto alineado a la izquierda*.

#### <span id="page-30-1"></span>*Números como texto*

Los números también se pueden escribir como texto utilizando uno de los siguientes métodos.

#### **Método 1**

- 1) Haga clic con el botón derecho en la celda y en el menú contextual seleccione **Formato de celdas** o, con la celda seleccionada, en la *Barra de menú* seleccione **Formato > Celdas** o use el atajo de teclado *Ctrl+1* para abrir el diálogo Formato de celdas [\(Figura 21\)](#page-29-1).
- 2) Seleccione la pestaña **Números** y en la lista *Categoría* seleccione **Texto**.
- 3) Seleccione **Aceptar** y cuando se escriba un número se convertirá a texto y de forma predeterminada se alineará a la izquierda.

#### **Método 2**

- 1) Seleccione la celda
- 2) Abra la Barra lateral (**Ver > Barra lateral**) y haga clic en el icono *Abrir pane*l ( ) del panel *Formato numérico*, en la ventana *Propiedades*.
- 3) Seleccione **Texto** en la lista desplegable *Categoría*. El formato se aplica inmediatamente a la celda.
- 4) Escriba el número en la celda y mueva el foco a otra celda y verá el número formateado como texto.

# **Nota**

De forma predeterminada los números que han sido formateados como texto en una hoja de cálculo se tratan como si fueran cero en cualquier fórmula de la hoja de cálculo. Las fórmulas de las funciones ignoran las entradas de texto.

# <span id="page-30-0"></span>**Texto**

Seleccione la celda y escriba el texto. De forma predeterminada el texto se alinea a la izquierda.

# <span id="page-31-1"></span>**Fecha y hora**

Seleccione la celda y escriba la fecha o la hora.

Se pueden separar los elementos de la fecha con una barra inclinada (/) o con un guion (-) o se puede utilizar texto, por ejemplo 10 oct 2012. El formato de la fecha se cambia automáticamente al formato seleccionado en Calc.

Para escribir horas, se separan los elementos con dos puntos (:), por ejemplo 10:43:45. El formato cambiará automáticamente al seleccionado en Calc.

Para cambiar el formato de fecha u hora usado por Calc, utilice uno de los siguientes métodos.

#### **Método 1**

- 1) Haga clic con el botón derecho en la celda y seleccione **Formato de celdas** en el menú contextual o seleccione la celda y en la *Barra de menú* seleccione **Formato > Celdas** o use el atajo de teclado *Ctrl+1* [\(Figura 21\)](#page-29-1).
- 2) Asegúrese de que está seleccionada la página *Números*, después seleccione **Fecha** u **Hora** en la lista *Categoría*
- 3) En la lista *Formato* seleccione el formato de fecha u hora que desee.
- 4) Haga clic en **Aceptar**.

#### **Método 2**

- 1) Seleccione la celda
- 2) Abra la *Barra lateral* (**Ver > Barra lateral**) y, si es necesario, haga clic en el icono Abrir panel ( ) en el panel *Formato numérico.*
- 3) En la lista desplegable seleccione **Fecha**.
- 4) Haga clic en el botón **Más opciones** en la barra de título del panel para abrir el diálogo *Formato de celdas.*
- 5) Seleccione el formato de fecha u hora que desee en la lista *Formato*.
- 6) Haga clic en **Aceptar**.

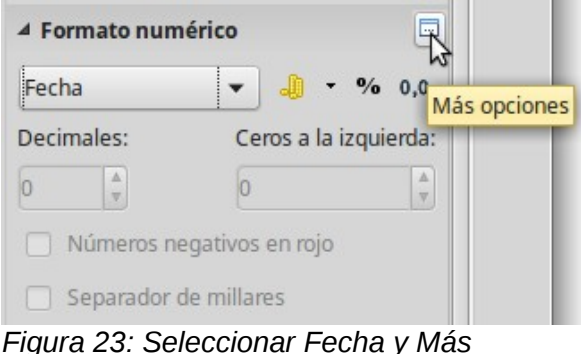

*opciones*

# <span id="page-31-0"></span>**Opciones de corrección automática**

Calc realiza automáticamente muchos cambios durante la entrada de datos usando autocorrección, a menos que se hayan desactivado los cambios de corrección automática. También se pueden deshacer los cambios de corrección automática mediante el atajo de teclado *Ctrl+Z* o volviendo al cambio y reemplazando la corrección automática con lo que realmente se quiere.

Para cambiar las opciones de corrección automática vaya al diálogo **Herramientas > Opciones de autocorrección** en la Barra de menú [\(Figura 24\)](#page-32-6).

#### <span id="page-32-5"></span>*Reemplazar*

Modifique la tabla de sustitución para corregir automáticamente o reemplazar palabras o abreviaturas en el documento.

#### <span id="page-32-4"></span>*Excepciones*

Especifique las abreviaturas o combinación de letras que no quiere que LibreOffice corrija automáticamente.

#### <span id="page-32-3"></span>*Opciones*

Seleccione las opciones de corrección automática de errores mientras escribe y haga clic en **Aceptar** para aplicarlas.

#### <span id="page-32-2"></span>*Opciones regionales*

Especifique las opciones de corrección automática para comillas y opciones que son específicas del idioma del texto.

#### <span id="page-32-1"></span>*Restablecer*

Restablece los valores modificados a los valores predeterminados de LibreOffice.

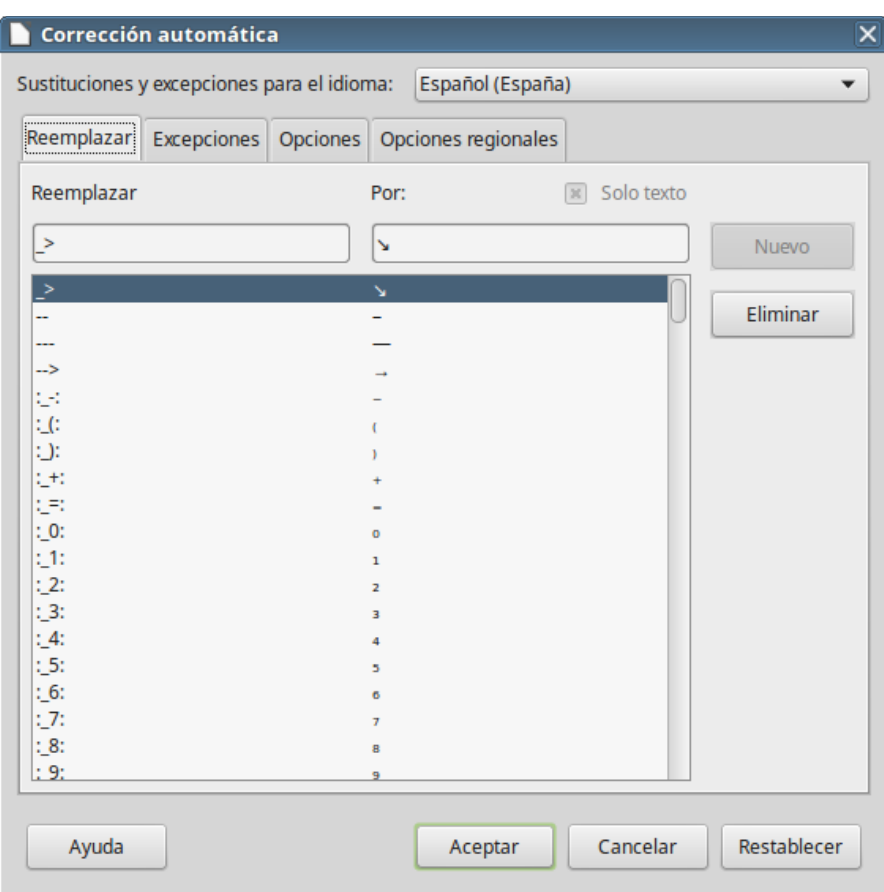

<span id="page-32-6"></span>*Figura 24: Diálogo Corrección automática*

### <span id="page-32-0"></span>**Desactivar cambios automáticos**

Algunas opciones de corrección automática se aplican cuando se presiona la barra espaciadora después de escribir. Para activar o desactivar corrección automática marque o desmarque las opciones deseadas en la pestaña *Opciones* del diálogo *Corrección automática* [\(Figura 24\)](#page-32-6).

# <span id="page-33-2"></span>**Acelerando la entrada de datos**

Introducir datos en una hoja de cálculo puede ser muy trabajoso, pero Calc proporciona varias herramientas para quitar algo de la monotonía de la introducción de datos.

La posibilidad más básica es arrastrar y soltar con el ratón los contenidos de una celda a otra. Mucha gente encuentra útil la opción *Entrada automática*. Calc incluye varias herramientas más para automatizar la entrada de datos, especialmente de los repetitivos. Entre ellas se encuentra Rellenar celdas, listas de selección y la posibilidad de introducir información en múltiples hojas del mismo documento.

## <span id="page-33-1"></span>**Usar la herramienta Rellenar**

La herramienta *Rellenar* se usa para duplicar datos existentes o crear series en un intervalo de celdas de la hoja de cálculo [\(Figura 25\)](#page-33-3).

- 1) Seleccione la celda que contenga los datos que se quieren copiar o el inicio de la serie.
- 2) Arrastre el ratón en cualquier dirección o mantenga pulsada la tecla *May* y haga clic en la última celda que quiere rellenar.
- 3) En la Barra de menú seleccione **Hoja > Rellenar celdas** y seleccione la dirección en la que quiere copiar o crear los datos (**Abajo**, **Derecha**, **Arriba**, **Izquierda**) o seleccione **Series** o **Número aleatorio**.

Alternativamente se puede usar un atajo para rellenar las celdas.

- 1) Seleccione la celda que contiene los datos a copiar o desde la que comenzará la serie.
- 2) Mueva el cursor sobre el pequeño cuadrado que hay en la esquina inferior derecha de la celda seleccionada. El cursor cambiará de forma.
- 3) Haga clic y arrastre en la dirección en la que quiere que se rellenen las celdas. Si la celda original contiene texto, el texto se copia automáticamente. Si la celda original contiene un número, se crea una serie.

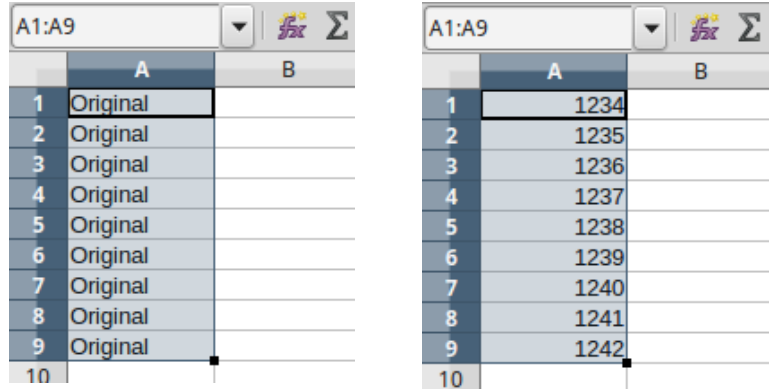

<span id="page-33-3"></span>*Figura 25: Usar la herramienta Rellenar*

#### <span id="page-33-0"></span>*Usar rellenar series*

Cuando se selecciona **Hoja > Rellenar celdas > Series** se abre el diálogo *Rellenar serie* [\(Figura](#page-34-0)  [26\)](#page-34-0). En él se puede seleccionar el tipo de serie deseado.

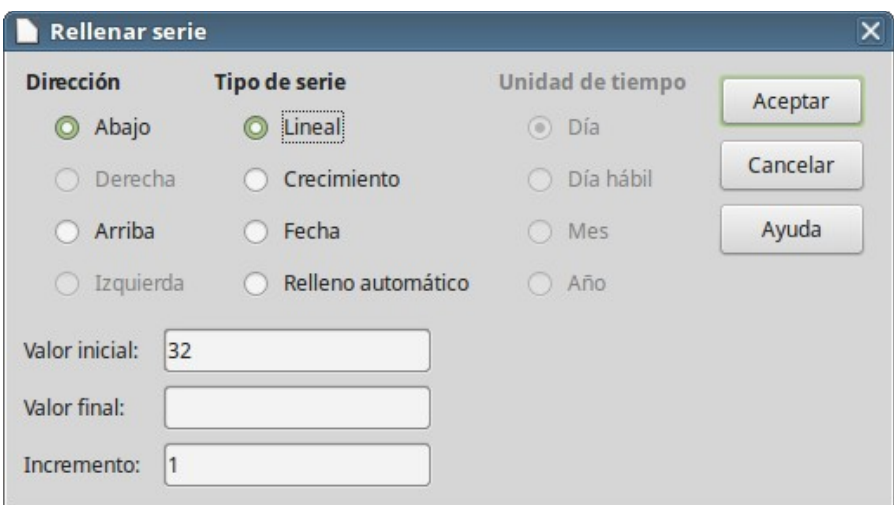

<span id="page-34-0"></span>*Figura 26: Diálogo Rellenar serie*

- **Dirección** indica la dirección en la que se crea la serie.
	- *Abajo* crea una serie hacia abajo en la columna, en el intervalo seleccionado, utilizando el incremento definido.
	- *Derecha* crea una serie desde la izquierda hacia la derecha, en el intervalo seleccionado, utilizando el incremento definido.
	- *Arriba* crea una serie hacia arriba en la columna, en el intervalo seleccionado, utilizando el incremento definido.
	- *Izquierda* crea una serie desde la derecha hacia la izquierda, en el intervalo seleccionado, utilizando el incremento definido.
- **Tipo de serie** define el tipo de serie.
	- *Lineal* crea una serie numérica lineal utilizando el incremento y valor final definidos.
	- *Crecimiento* Crea una serie numérica creciente utilizando el incremento y valor final definidos.
	- *Fecha* crea una serie de fechas usando el incremento, la unidad de tiempo y la fecha final definidos.
	- *Relleno automático* crea una serie directamente en la hoja. *Relleno automático* tiene en cuenta las listas personalizadas. Por ejemplo, si escribe enero en la primera celda, la serie se completa utilizando las listas definidas en **Herramientas > Opciones > LibreOffice Calc > Listas de ordenamiento** [\(Figura 27\)](#page-35-2). *Relleno automático* intenta completar una serie de valores con un patrón definido, por ejemplo, una serie numérica con los números 1, 3, 5 se completa automáticamente con los número 7, 9, 11, 13; una serie de fecha que contenga 01/01/99 y 15/01/99 se completa usando un intervalo de quince días.
- **Unidad de tiempo** en este área se puede especificar la unidad de tiempo deseada. Este área solo está activa si se ha elegido la opción *Fecha* en *Tipo de serie*.
	- *Día* utilice esta opción para usar series usando los siete días.
	- *Día hábil* utilice esta opción para crear series con conjuntos de los cinco días hábiles de la semana.
	- *Mes* use esta opción para crear series con incrementos de la cantidad indicada de meses.
	- *Año* use esta opción para crear series con incrementos de la cantidad indicada de años.
- **Valor inicial** determina el valor inicial de la serie. Se usan números, fechas u horas.
- **Valor final** determina el valor final de la serie. Se usan números, fechas u horas.
- **Incremento** determina el valor en el que la serie seleccionada se incrementa en cada paso. Solo se pueden introducir valores si están seleccionados los tipos de serie *Lineal*, *Crecimiento* o *Fecha*

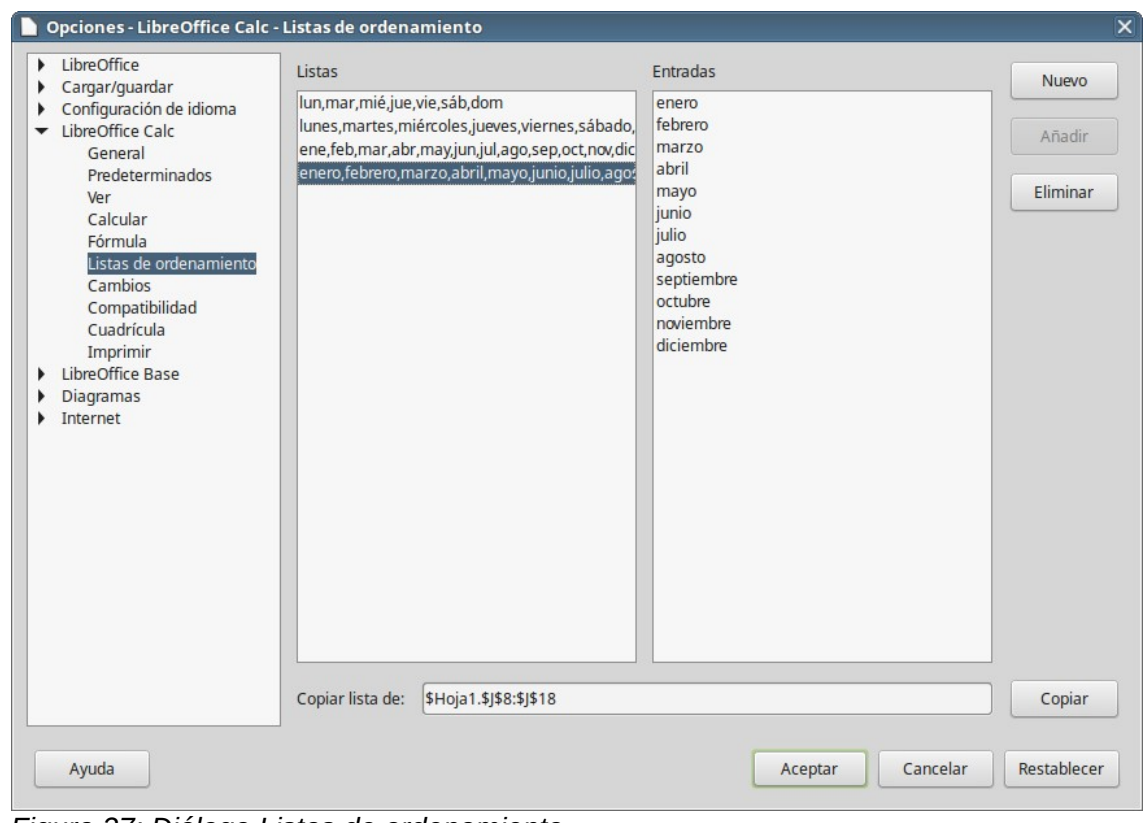

<span id="page-35-2"></span>*Figura 27: Diálogo Listas de ordenamiento*

### <span id="page-35-1"></span>*Definir listas de ordenamiento*

Para definir sus propias listas de relleno:

- 1) Seleccione **Herramientas > Opciones > LibreOffice Calc > Listas de ordenamiento** para abrir el diálogo *Listas de ordenamiento* [\(Figura 27\)](#page-35-2). Este diálogo muestra las series predefinidas en el cuadro *Listas* y los contenidos de la lista seleccionada en el cuadro *Entradas*.
- 2) Haga clic en **Nuevo** y la lista *Entradas* se limpiará.
- 3) Escriba los elementos de la serie para la nueva lista en el cuadro *Entradas* (una entrada por línea).
- 4) Haga clic en **Añadir** y la lista nueva aparecerá en el cuadro *Listas*.
- 5) Haga clic en **Aceptar** para guardar la nueva lista.

#### <span id="page-35-0"></span>*Definir una lista de ordenamiento desde un intervalo en una hoja*

Se puede definir un intervalo de valores de texto como una lista de ordenamiento.

- 1) Seleccione el intervalo que contiene los valores de texto que quiere usar como lista de ordenamiento,
- 2) Seleccione **Herramientas > Opciones > LibreOffice Calc > Listas de ordenamiento** para abrir el diálogo [\(Figura 27\)](#page-35-2).

 3) El intervalo seleccionado aparecerá en el cuadro *Copiar lista de*. Haga clic en **Copiar** para añadir el rango a la lista ordenada.

# <span id="page-36-1"></span>**Usar listas de selección**

Las listas de selección están disponibles solamente para texto y están limitadas a texto que ya se ha escrito en la misma columna.

- 1) Seleccione una celda en blanco en una columna que contenga celdas con entradas de texto.
- 2) Haga clic con el botón derecho y seleccione **Lista de selección** en el menú contextual. Aparece una lista desplegable listando aquellas entradas en la misma columna que sean texto o estén definidas como texto.
- 3) Haga clic en la entrada que desee y se escribirá en la celda seleccionada.

# <span id="page-36-0"></span>**Compartir contenido entre hojas**

Puede que se quiera introducir la misma información en la misma celda en varias hojas, por ejemplo para configurar una lista estándar para un grupo de individuos u organizaciones. En vez de escribir la lista en cada hoja individual, se puede introducir la información en varias hojas al mismo tiempo.

 1) En la *Barra de menú* seleccione **Hoja > Seleccionar hojas** para abrir el diálogo *Seleccionar hojas*.

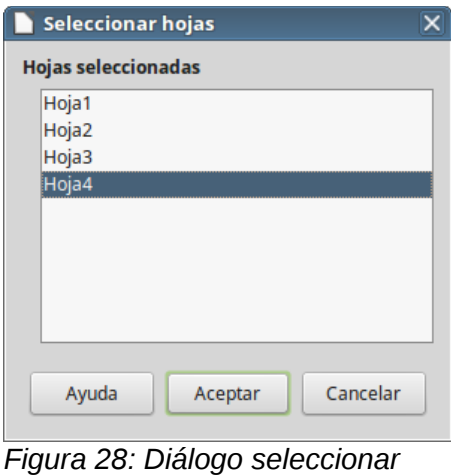

- *hojas*
- 2) Seleccione las hojas en las que quiere que se repita la información. Utilice *May* y *Ctrl* para seleccionar varias hojas.
- 3) Haga clic en **Aceptar** para seleccionar las hojas, las pestañas de las hojas cambiarán de color
- 4) Introduzca la información en la celda deseada de la primera hoja y se repetirá en todas las hojas seleccionadas.

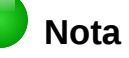

Esta técnica sobrescribe automáticamente, sin ningún aviso, cualquier información que haya en las celdas de las hojas seleccionadas. Asegúrese de deseleccionar las hojas cuando termine de introducir la información que se debe repetir antes de continuar introduciendo otros datos en la hoja de cálculo.

# <span id="page-37-4"></span>**Validar el contenido de las celdas**

Cuando se crean hojas de cálculo para el uso de otras personas, validar el contenido de las celdas asegura que la entrada de datos importantes es válida y apropiada para la celda. También se puede utilizar la validación en un trabajo propio como guía para introducir datos complejos o raramente usados.

Las listas de selección pueden manejar algunos tipos de datos, pero están limitadas a información predefinida. Para validar datos nuevos introducidos por el usuario, seleccione una celda y en la Barra de menú seleccione **Datos > Validez** para definir el tipo de contenido que se puede introducir en esa celda. Por ejemplo, una celda puede requerir una fecha o un número sin caracteres alfabéticos o comas decimales o una celda que no se pueda dejar vacía.

Dependiendo como se ajuste la validación, se pueden definir el intervalo de contenido que se puede introducir, proporcionando mensajes de ayuda par explicar las reglas del contenido y que deben hacer los usuarios cuanto introducen un valor no válido. También se puede configurar para que la celda no admita datos no válidos o que los acepte pero mostrando un mensaje de aviso o iniciar una macro cuando se introduce un error. Vea el *Capítulo 2, Introducir, editar y formatear datos*, en la *Guía de Calc* para más información sobre validar el contenido de las celdas.

# <span id="page-37-3"></span>**Editar datos**

### <span id="page-37-2"></span>**Eliminar datos**

#### <span id="page-37-1"></span>*Eliminar solo datos*

Se puede eliminar los datos de una celda sin eliminar el formato de la celda. Haga clic en la celda para seleccionarla y presione la tecla *Supr*.

#### <span id="page-37-0"></span>*Eliminar datos y formato*

Se pueden eliminar los datos y el formato de una celda al mismo tiempo.

- 1) Haga clic en la celda para seleccionarla.
- 2) Presione la tecla *Retroceso* o haga clic con el botón derecho en la celda y seleccione **Vaciar** o en la *Barra de menú* seleccione **Hoja > Vaciar** celdas para abrir el diálogo *Eliminar contenidos* [\(Figura 29\)](#page-37-5). Aquí se pueden eliminar diferentes elementos de los datos de la celda o eliminar todo.

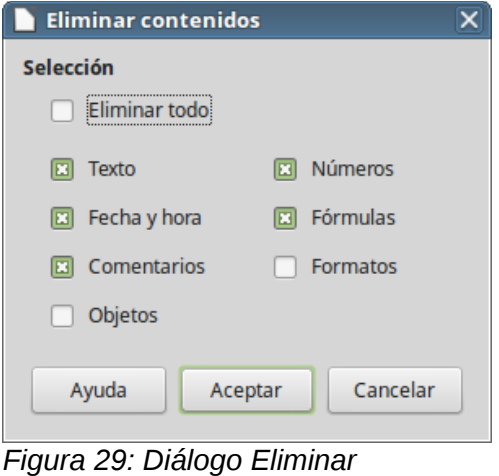

<span id="page-37-5"></span>*contenidos*

# <span id="page-38-0"></span>**Reemplazar datos**

Para reemplazar completamente los datos de una celda e insertar datos nuevos, seleccione la celda y escriba los datos nuevos. Los nuevos datos reemplazarán a los datos que contenía la celda, pero mantendrá el formato original de la celda.

Alternativamente, haga clic en la Línea de entrada de la Barra de fórmulas [\(Figura 2](#page-8-2) en la págin[a](#page-8-2) [9\)](#page-8-2), haga doble clic sobre los datos para resaltarlos completamente y escriba los nuevos datos.

### <span id="page-38-6"></span>**Modificar datos**

Algunas veces es necesario modificar el contenido de una celda sin eliminar todos los datos existentes. Por ejemplo, cambiar la frase "Ventas en el 2º trimestre" a "Ventas aumentan en el trimestre"

#### <span id="page-38-5"></span>*Mediante el teclado*

- 1) Haga clic en la celda para seleccionarla.
- 2) Presione la celda *F2* y el curso se colocará al final de la celda.
- 3) Con las tecla de flecha del teclado coloque el cursor donde quiera comenzar a escribir los nuevos datos.
- 4) Cuando haya terminado presione la tecla *Intro* para guardar los cambios.

#### <span id="page-38-4"></span>*Usando el ratón*

- 1) Haga doble clic en la celda para seleccionarla y colocar el cursor en la celda para edición.
- 2) Efectúe una de las siguientes acciones:
	- Coloque el cursor donde quiera comenzar a escribir los nuevos datos en la celda.
	- Mueva el cursor a la *Línea de entrada* de la *Barra de fórmulas* [\(Figura 2\)](#page-8-2) y haga clic en la posición donde quiera comenzar a modificar los datos.
- 3) Cuando haya finalizado haga clic fuera de la celda para deseleccionarla y se guardarán los cambios

# <span id="page-38-3"></span>**Formatear los datos**

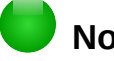

# **Nota**

Todos los ajustes discutidos en esta sección también puede ajustarse como parte del estilo de la celda. Vea el *Capítulo 4*, *Usar estilos y plantillas en Calc*, en la *Guía de Calc* para más información.

### <span id="page-38-2"></span>**Varias líneas de texto**

Se pueden introducir varias líneas de texto en una única celda usando *Ajustar texto* o mediante saltos de línea manuales. Cada método es adecuado para situaciones diferentes.

#### <span id="page-38-1"></span>*Ajustar texto automáticamente*

Para ajustar el texto automáticamente en varias líneas de texto en una celda utilice uno de los siguientes métodos:

#### **Método 1**

- 1) Haga clic con el botón derecho en la celda y en el menú contextual seleccione **Formato de celdas** o seleccione **Formato > Celdas** en la *Barra de menú* o presione *Ctrl+1* para abrir el diálogo *Formato de celdas*.
- 2) Haga clic en la pestaña *Alineación* [\(Figura 30\)](#page-39-0).
- 3) En *Propiedades*, seleccione **Ajustar texto automáticamente** y haga clic en **Aceptar**.

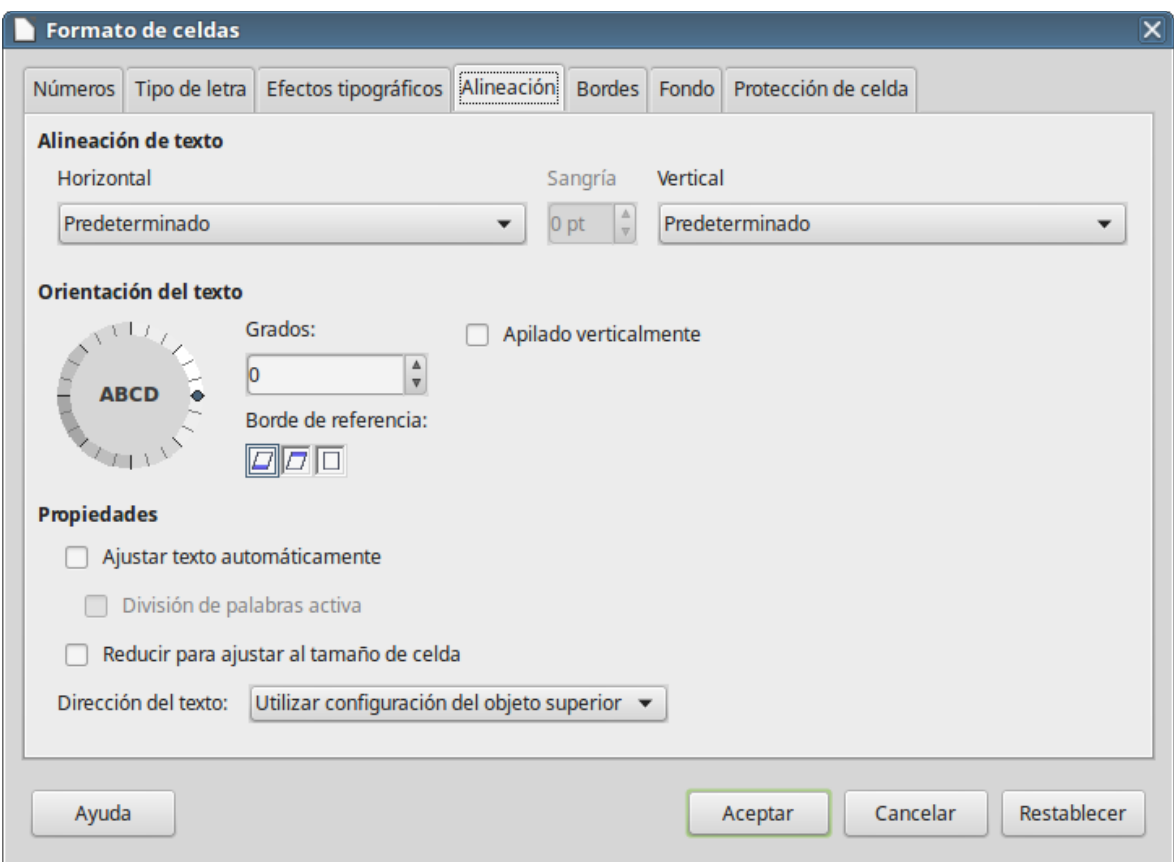

<span id="page-39-0"></span>*Figura 30: Diálogo Formato de celdas – página Alineación*

#### **Método 2**

- 1) Seleccione la celda.
- 2) Abra la *Barra lateral* (**Ver > Barra lateral**) y abra el panel *Alineación* si no está abierto.
- 3) Seleccione la opción **Ajustar el texto** para aplicar el formato inmediatamente.

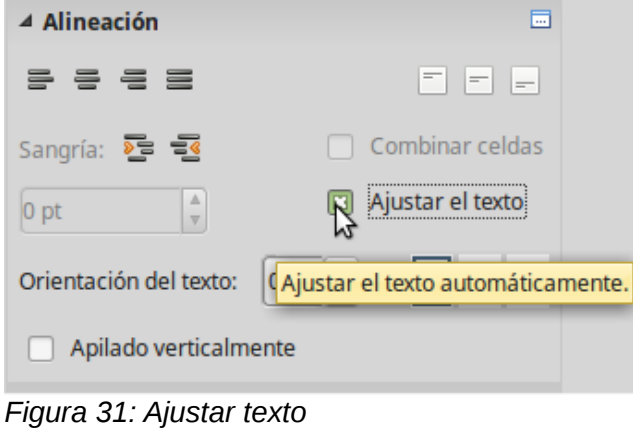

#### <span id="page-40-3"></span>*Saltos de línea manuales*

Para insertar un salto de línea manual mientras escribe en una celda presione *Ctrl+Intro*. Cuando edite texto haga doble clic en la celda y posicione el cursor donde quiera el salto de línea.

Cuando se inserta un salto de línea manual no se modifica el ancho de la celda y el texto puede aún sobrepasar el final de la celda. Se debe cambiar el ancho de la celda manualmente o reposicionar los saltos de línea para que el texto no sobrepase el final de la celda.

### <span id="page-40-2"></span>**Reducir el texto para que ajuste en la celda**

Se puede ajustar automáticamente el tamaño de letra de una celda para que se ajuste dentro de los bordes. Para ello seleccione **Ajustar al tamaño de la celda** en la opción *Propiedades* de la pestaña *Alineación* del diálogo *Formato de celdas* [\(Figura 30\)](#page-39-0). Este diálogo está también disponible haciendo clic en el botón *Más opciones* del panel *Alineación* en la página *Propiedades* de la barra lateral.

### <span id="page-40-1"></span>**Formatear números**

Se pueden aplicar varios formatos numéricos diferentes a las celdas utilizando iconos de la barra de herramientas Formato (resaltados en la [Figura 32\)](#page-40-5). Seleccione la celda y haga clic en el icono apropiado para cambiar el formato numérico.

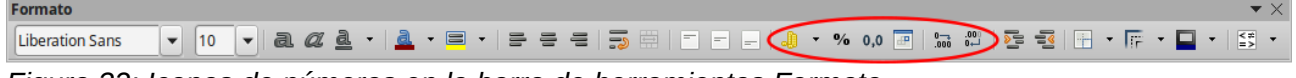

<span id="page-40-5"></span>*Figura 32: Iconos de números en la barra de herramientas Formato*

Para más control o para seleccionar otros formatos de número, utilice la página *Números* del diálogo *Formato de celdas* [\(Figura 21](#page-29-1) en la págin[a30\)](#page-29-1).

- Aplique cualquiera de los tipos de datos de la lista *Categoría*.
- Controle el número de decimales y los ceros a la izquierda en *Opciones*.
- Introduzca un código de formato personalizado.
- El control *Idioma* ajusta los diferentes formatos locales como el formato de fecha o el símbolo de moneda.

Algunos formatos numéricos están disponibles en el panel *Formato numérico* de la ventana *Propiedades* en la *Barra lateral*. Haga clic en el botón *Más opciones* para abrir el diálogo *Formato de celdas* descrito anteriormente.

### <span id="page-40-0"></span>**Dar formato a un tipo de letra**

Para seleccionar rápidamente un tipo de letra para usarlo en una celda:

1) Seleccione la celda.

Formato

- 2) Haga clic en el pequeño triángulo a la derecha del cuadro *Nombre del tipo de letra*, en la barra herramientas *Formato* (resaltado en la [Figura 33\)](#page-40-4) y seleccione el tipo de letra en la lista desplegable.
- 3) Haga clic en el triángulo a la derecha del cuadro *Tamaño de letra* de la barra de herramientas *Formato* y seleccione el tamaño deseado en la lista desplegable.

*Figura 33: Nombre de tipo de letra y tamaño en la barra de herramientas Formato*

<span id="page-40-4"></span> 4) Para cambiar el formato de la tipografía haga clic en los iconos *Negrita*, *Cursiva* o *Subrayado*.

 $\bullet$  X

- 5) Para cambiar la alineación de párrafo del texto, haga clic en alguno de los cuatro iconos (*Alinear a la izquierda*, *Centrar horizontalmente*, *Alinear a la derecha* o *Justificado*)  $\Xi$   $\Xi$   $\Xi$
- 6) Para cambiar el color de la tipografía, haga clic en la flecha a la derecha del icono *Color de* letra **a** para mostrar la paleta de colores. Seleccione el color deseado.

La ventana *Propiedades* de la *Barra lateral* tiene cinco paneles, *Estilos*, *Carácter*, *Formato numérico*, *Alineación* y *Apariencia de celda*, en ellos están incluidos todos los controles de formato de la barra de herramientas *Formato* y algunos más.

Para especificar el idioma usado en una celda, abra la página *Tipo de letra* en el diálogo *Formato de celdas*. Puede abrir este diálogo desde la *Barra de menú* (**Formato > Celdas**) o desde cualquiera de los botones **Más opciones** de la ventana *Propiedades* de la *Barra lateral*. Cambiar el idioma en una celda permite usar varios idiomas en el mismo documento.

En la pestaña *Efectos tipográficos* del diálogo *Formato de celdas* pude ajustar otras características de las letras. Vea el *Capítulo 4*, *Usar estilos y plantillas*, en la *Guía de Calc*.

# <span id="page-41-1"></span>**Formatear los bordes de la celda**

Para dar formato a los bordes de una celda o grupo de ellas seleccionado, haga clic en el icono *Bordes* en la Barra de formato y seleccione una de las opciones mostradas en la paleta.

Para dar formato al estilo del borde y su color, haga clic en las flechas próximas a los iconos *Estilo de borde* y *Color de borde* . Se mostrarán una paleta *Estilo del borde* o una paleta *Color del borde* respectivamente.

El panel *Apariencia de celdas* de la ventana *Propiedades* en la *Barra lateral* contiene controles para especificar el borde de celda, estilo de línea del borde y color de línea además de otro control para especificar el fondo de la celda.

Para más control, incluido el espaciado entre los bordes de la celda y los datos, utilice la página *Bordes* del diálogo *Formato de celdas*, donde puede definir un estilo de sombra. Puede abrir el diálogo *Apariencia de celdas* haciendo clic sobre el botón *Más opciones* del panel *Apariencia de celdas* o haciendo clic en *Más opciones* en la lista desplegable de estilo de línea que lo abrirá en la pestaña *Bordes*.

Vea el *Capítulo 4*, *Usar estilos y plantillas*, en la *Guía de Calc* para más información.

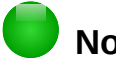

# **Nota**

Las propiedades del borde de celda se aplican solamente a las celdas seleccionadas y solo se pueden cambiar seleccionado esas celdas. Por ejemplo, si la celda C3 tiene un borde superior, ese borde solo puede ser eliminado eliminandolo en la celda C3. No se puede eliminar en la celda C2 a pesar de que también parece que es el borde inferior de la celda C2.

# <span id="page-41-0"></span>**Formatear el fondo de la celda**

Para formatear el color de fondo de una celda o un grupo de ellas, haga clic en la flecha próxima al icono *Color de fondo* en la barra de herramientas *Formato*. Se mostrará una paleta de colores. También se puede utilizar la pestaña *Fondo* del diálogo *Apariencia de celdas*. El panel *Apariencia de celdas* en la ventana *Propiedades* de la *Barra lateral* también contiene un control *Color de fondo* con su respectiva paleta. Vea el *Capítulo 4*, *Usar estilos y plantillas*, en la *Guía de Calc* para más información.

### <span id="page-42-2"></span><span id="page-42-1"></span>**Usar estilos de formato automático**

Se puede usar la característica de *Formato automático* de Calc para dar formato a un grupo de celdas rápidamente. También permite dar fácilmente la misma apariencia a diferentes partes de la hoja.

- 1) Seleccione las celdas de al menos tres filas y tres columnas, incluyendo las cabeceras de filas y columnas, que quiera dar formato.
- 2) Vaya a **Formato > Estilos de formato automático**, en la *Barra de menú*, para abrir el diálogo *Formato automático* [\(Figura 34\)](#page-42-3).
- 3) Seleccione el tipo de formato y el color en la lista.
- 4) Seleccione las propiedades del formato que se incluirán.
- 5) Haga clic en **Aceptar**.

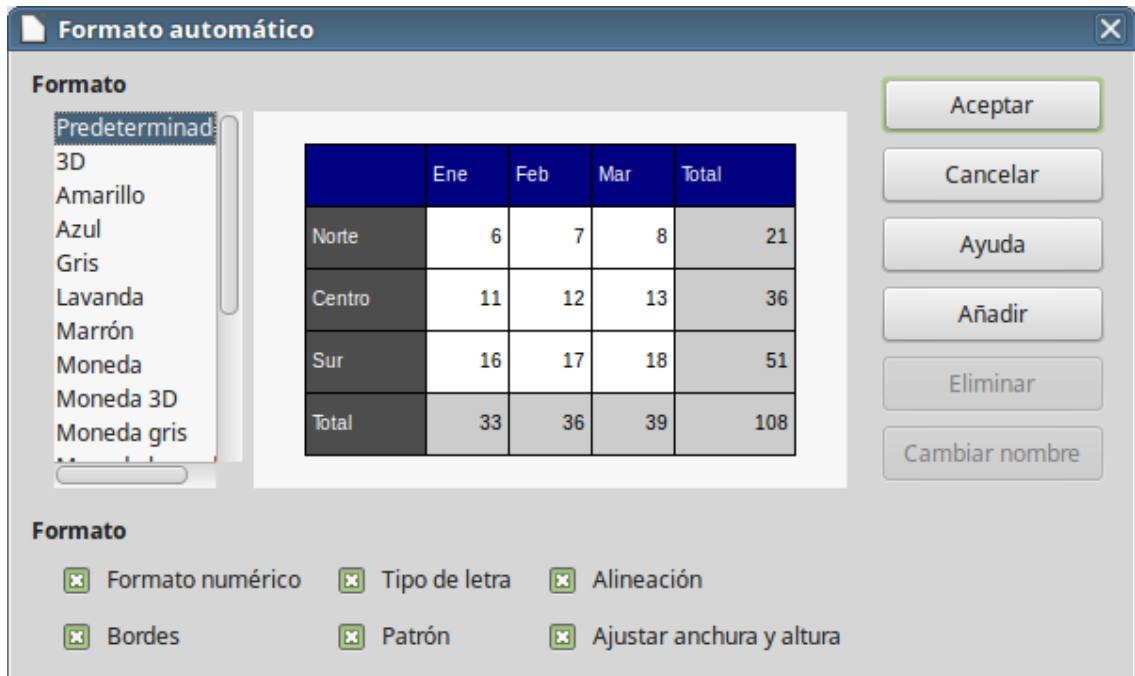

<span id="page-42-3"></span>*Figura 34: Diálogo Formato automático*

### <span id="page-42-0"></span>**Definir un formato automático nuevo**

Se puede definir un formato automático nuevo de modo que esté disponible para su uso en todas las hojas de cálculo.

- 1) Dé formato al tipo de datos, tipo de letra y tamaño, bordes de las celdas, fondo, etc. en un grupo de celdas.
- 2) Seleccione las celdas a las que ha dado formato.
- 3) En la *Barra de menú* seleccione **Formato > Estilos de formato automático** para abrir el diálogo *Formato automático*. El botón *Añadir* estará activo.
- 4) Haga clic en el botón **Añadir**.
- 5) En el cuadro *Nombre* del diálogo *Añadir formato automático* que aparece, escriba un nombre significativo para el formato nuevo.

 6) Haga clic en **Aceptar** para guardarlo. El nuevo formato estará ahora disponible en la lista *Formato* del diálogo *Formato automático*.

# <span id="page-43-1"></span>**Usar temas**

Calc viene con un conjunto de temas predefinidos que puede aplicar a sus hojas de cálculo. No es posible añadir temas a Calc y los existentes no pueden ser modificados. Pero después de aplicar un tema a una hoja de cálculo puede modificar sus estilos y los estilos modificados estarán disponibles para su uso en esa hoja de cálculo después de guardarla.

Para aplicar un tema a una hoja de cálculo:

- 1) Haga clic en el icono **Elegir temas de la barra de herramientas** *Herramientas* y se abrirá el diálogo S*elección de temas* [\(Figura 35\)](#page-43-2). Si esta barra *Herramientas* no está visible, en la *Barra de menú* seleccione **Ver > Barras de Herramientas > Herramientas**. Este diálogo muestra los temas disponibles para toda la hoja de cálculo.
- 2) Seleccione el tema que desea aplicar. Tan pronto como seleccione el tema sus estilos se aplican a la hoja de cálculo y se hacen visibles inmediatamente.
- 3) Haga clic en **Aceptar**.
- 4) Si lo desea, puede ahora abrir la ventana *Estilos y formato* para modificar los estilos específicos. Estas modificaciones no cambian el estilo, solamente cambian la apariencia del estilo en la hoja de cálculo específica.

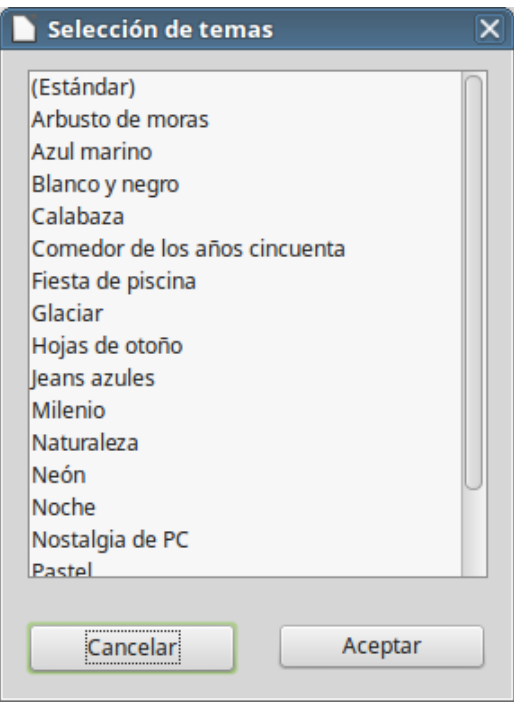

<span id="page-43-2"></span>*Figura 35: Diálogo Selección de temas*

# <span id="page-43-0"></span>**Usar formato condicional**

Se puede ajustar el formato de las celdas para que cambie dependiendo de las condiciones que se especifiquen. Por ejemplo, en una tabla de números, se pueden mostrar en verde todos los valores superiores a la media y en rojo los inferiores.

El formato condicional depende del uso de estilos y la característica *Cálculo automático* debe estar habilitada. Vaya a **Datos > Calcular > Cálculo automático**, en la *Barra de menú*, para

habilitar esta característica. Vea el *Capítulo 2*, *Introducir, editar y formatear datos*, en la *Guía de Calc*, para más información.

# <span id="page-44-1"></span>**Ocultar y mostrar datos**

En Calc se pueden ocultar elementos de modo que no se muestren en la pantalla del ordenador ni se impriman al imprimir la hoja de cálculo. En todo caso, los elementos ocultos se pueden seleccionar para copiarlos si se seleccionan los elementos que los rodean. Por ejemplo, si la columna B está oculta, se copia cuando se seleccionan las columnas A y C.

Para más información sobre como ocultar y mostrar datos, incluyendo el uso de grupos de esquema y filtrado, vea el *Capítulo 2*, *Introducir, editar y formatear datos*, en la *Guía de Calc.*

### <span id="page-44-0"></span>**Ocultar y proteger datos**

Para ocultar filas o columnas:

- 1) Seleccione las filas o columnas que desea ocultar.
- 2) En la barra de menú seleccione **Formato** y luego seleccione **Fila** o **Columna**.
- 3) En el menú, seleccione **Ocultar** y las filas o columnas ya no se verán ni imprimirán.
- 4) Alternativamente haga clic con el botón derecho en la cabecera de la fila o columna y seleccione **Ocultar filas/columnas** en el menú contextual.

#### Para ocultar hojas:

- 1) Seleccione la hoja u hojas a ocultar.
- 2) En la barra de menú seleccione **Hoja** y luego seleccione **Ocultar hojas**.
- 3) Alternativamente haga clic con el botón derecho en la pestaña de la hoja y seleccione **Ocultar hojas** en el menú contextual.

Para ocultar y proteger datos en las celdas seleccionadas:

- 1) Vaya a **Herramientas > Proteger hoja**. Se mostrará el diálogo *Proteger hoja* [\(Figura 36\)](#page-45-2)
- 2) Seleccione **Proteger esta hoja y el contenido de las celdas protegidas**.
- 3) Introduzca una contraseña y confírmela.
- 4) Habilite o deshabilite las opciones de selección para los usuarios
- 5) Haga clic en **Aceptar**.
- 6) Seleccione las celdas que quiere ocultar.
- 7) Seleccione **Formato > Celdas** en la *Barra de menú* o haga clic con el botón derecho y seleccione **Formato de celdas** en el menú contextual o use el atajo de teclado *Ctrl+1* para abrir el diálogo *Formato de celdas*.
- 8) Haga clic en la pestaña *Protección de celda* [\(Figura 37\)](#page-45-1) y seleccione una opción para ocultar las celdas.
- 9) Haga clic en **Aceptar**.

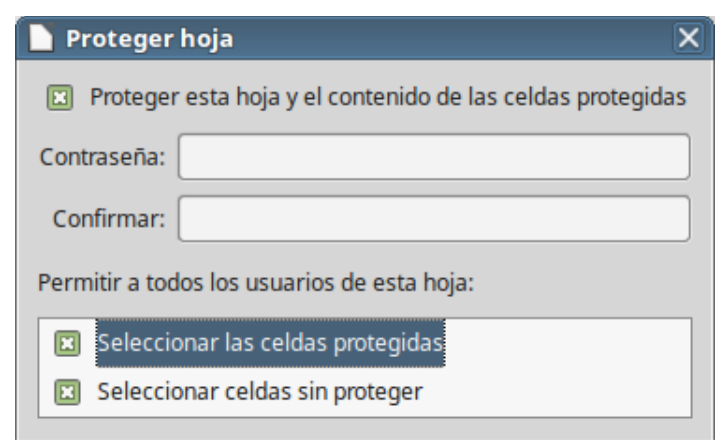

*Figura 36: Diálogo Proteger hoja*

<span id="page-45-2"></span>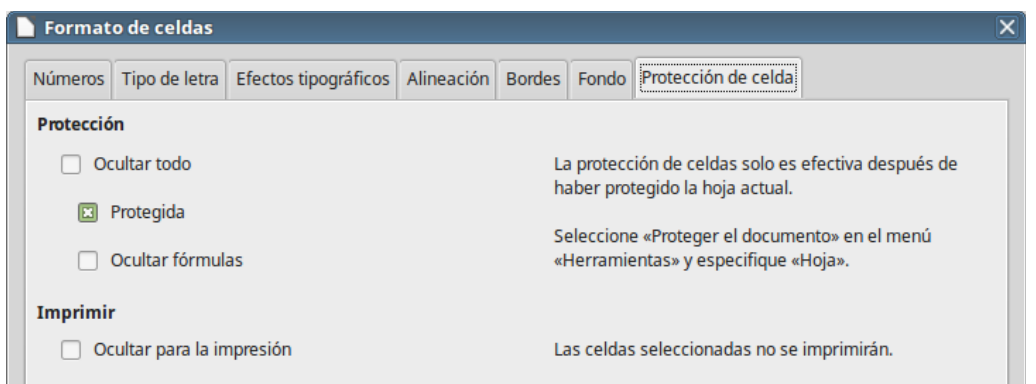

<span id="page-45-1"></span>*Figura 37: Página Protección de celda en el diálogo Formato de celdas*

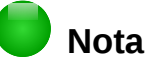

ĺ

Cuando los datos de una celda están ocultos, la celda en blanco continúa visible en la hoja de cálculo

### <span id="page-45-0"></span>**Mostrar datos**

Para mostrar filas o columnas ocultas:

- 1) Seleccione las filas o columnas a cada lado de la fila o columna oculta.
- 2) Seleccione **Formato** en la *Barra de menú* y seleccione **Fila** o **Columna**.
- 3) Seleccione **Mostrar fila/columna** en el menú y las filas o columnas ocultas se mostrarán y podrán ser imprimidas.
- 4) Alternativamente, haga clic con el botón derecho en las cabeceras de las filas o columnas y seleccione **Mostrar fila/columna** en el menú contextual.

Para mostrar hojas:

- 1) Seleccione un hoja
- 2) Seleccione **Hoja > Mostrar la hoja** en la *Barra de menú.*
- 3) Se mostrará la ventana *Mostrar la hoja* [\(Figura 38\)](#page-46-1) con una lista de las hojas ocultas.
- 4) Seleccione las hojas que desea mostrar.
- 5) Haga clic en **Aceptar**.
- 6) Alternativamente, haga clic sobre la pestaña de alguna de las hojas visibles y en el menú contextual seleccione **Mostrar la hoja**. Ejecute los pasos 4 y 5 anteriores.

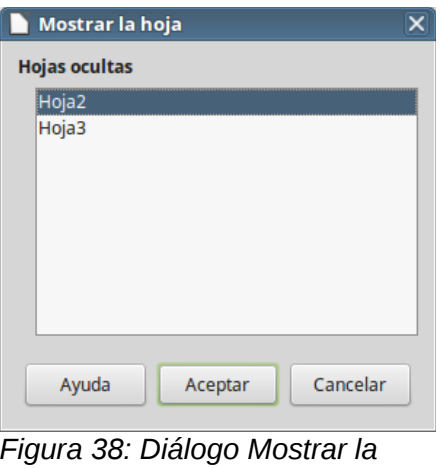

<span id="page-46-1"></span>*hoja*

Par mostrar datos ocultos en las celdas:

- 1) Seleccione **Herramientas > Proteger hoja**.
- 2) Introduzca la contraseña para desproteger la hoja y haga clic en **Aceptar**.
- 3) En la *Barra de menú* seleccione **Formato > Celdas** o haga clic con el botón derecho y seleccione **Formato de celdas** o pulse *Ctrl+1* para abrir el diálogo *Formato de celdas*.
- 4) Haga clic en la pestaña **Protección de celda** [\(Figura 37\)](#page-45-1) y deseleccione las opciones de ocultar celdas.
- 5) Haga clic en **Aceptar**.

# <span id="page-46-0"></span>**Ordenar registros**

La función *Ordenar,* en Calc, organiza las celdas usando el criterio de ordenación que se haya especificado. Se pueden usar varios criterios y la ordenación aplica cada criterio consecutivamente. La ordenación es útil cuando se está buscando un elemento en particular y se vuelve aún más útil cuando se han filtrado los datos.

Ordenar también es útil cuando se añade nueva información a la hoja de cálculo. Cuando una hoja de cálculo es grande, es generalmente más fácil añadir la información nueva en la parte superior en vez de añadir las filas en su lugar correcto. Después de añadir la información, se se vuelve a ordenar para actualizar la hoja.

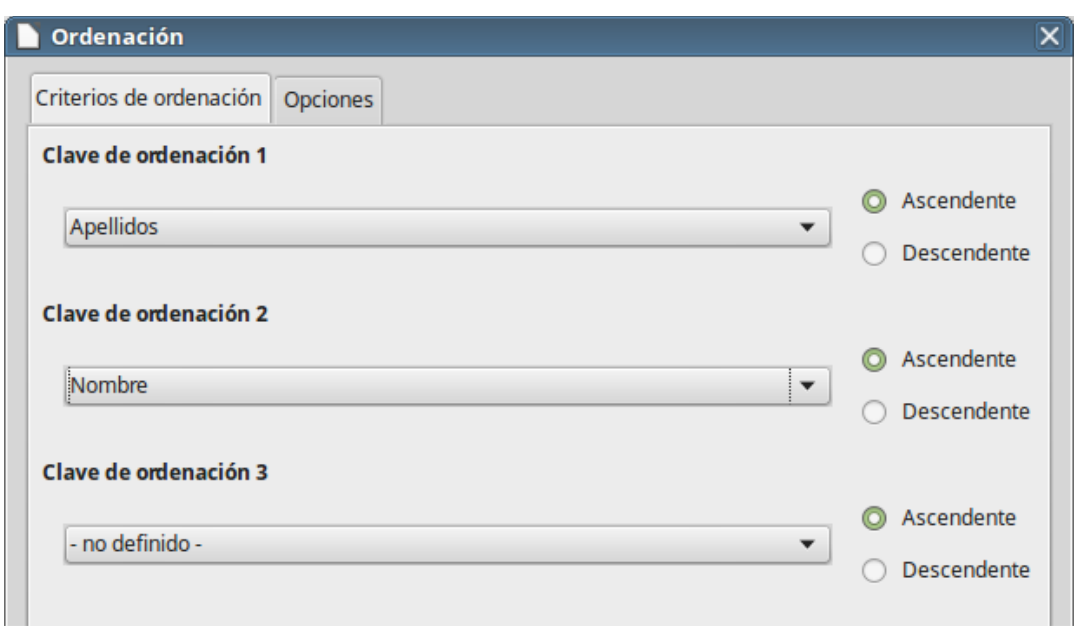

<span id="page-47-2"></span>*Figura 39: Diálogo de Criterios de ordenación*

Para ordenar datos en un hoja de cálculo:

- 1) Seleccionar las celdas a ordenar.
- 2) En la *Barra de menú* seleccione **Datos > Ordenar** para abrir el diálogo *Ordenación* [\(Figura](#page-47-2) [39\)](#page-47-2).
- 3) Seleccione los criterios de ordenación de las listas desplegables. Las listas se rellenan con los datos de las celdas seleccionadas.
- 4) Seleccione orden *Ascendente* (A-Z, 1-9) o *Descendente* (Z-A, 9-1).
- 5) Haga clic en **Aceptar** y se efectuará la ordenación en la hoja de cálculo.

Para más información sobre como ordenar registros y las opciones de ordenación disponibles vea el *Capítulo 2*, *Introducir, modificar y formatear datos*, de la *Guía de Calc*.

# <span id="page-47-1"></span>**Usar fórmulas y funciones**

Puede que se necesite algo más que números y texto en una hoja de cálculo. A menudo el contenido de una celda depende del contenido de otras celdas. Las fórmulas son ecuaciones que usan números y variables para producir un resultado. Las variables se colocan en celdas para mantener los datos requeridos por las ecuaciones.

Una función es un cálculo predefinido que se introduce en una celda para ayudar a analizar o manipular los datos. Todo lo que se necesita es introducir los argumentos y el cálculo se hace automáticamente. Las funciones ayudan a crear las fórmulas requeridas para obtener los resultados buscados.

Vea el *Capítulo 7*, *Usar fórmulas y funciones*, en la *Guía de Calc* para más información.

# <span id="page-47-0"></span>**Analizar los datos**

Calc incluye varias herramientas para ayudar a analizar la información de las hojas de cálculo, abarcando desde características para copiar y reutilizar datos, para crear subtotales automáticamente, a variar la información para encontrar las respuestas que se necesitan. Estas herramientas se encuentran repartidas entre los menús Herramientas y Datos.

Una de las herramientas más útiles es la Tabla dinámica, que se usa para combinar, comparar y analizar grandes cantidades de datos fácilmente. Por medio de las tablas dinámicas se pueden ver varios resúmenes de los datos de origen, mostrar las áreas de interés y crear informes independientemente de si usted es un usuario principiante, intermedio o avanzado.

Calc también incluye muchas herramientas para análisis estadístico de los datos, con los que se puede obtener importante información numérica de los datos obtenidos mediante medidas físicas, encuestas o transacciones del negocio como ventas, presupuestos y similares. Estos análisis estadísticos de los datos están disponibles en **Datos > Estadísticas**.

Vea los *Capítulos 8*, *Usar tablas dinámicas*, y *9*, *Análisis de datos*, de la *Guía de Calc* para más información sobre tablas dinámicas y otras herramientas disponibles en Calc para el análisis de los datos.

# <span id="page-48-3"></span>**Imprimir**

Imprimir en Calc es casi lo mismo que imprimir desde cualquier otro componente de LibreOffice (vea el *Capítulo 10, Imprimir, exportar y enviar por correo* en esta guía). Sin embargo, algunos detalles son diferentes, especialmente los relacionados con la preparación para la impresión.

# <span id="page-48-2"></span>**Intervalos de impresión**

Los intervalos de impresión tienen varios usos, que incluyen imprimir partes específicas de los datos o imprimir las filas o columnas seleccionadas en cada página.

### <span id="page-48-1"></span>*Definir un intervalo de impresión*

Para definir un intervalo de impresión nuevo o modificar uno existente:

- 1) Seleccione el intervalo de celdas que deben ser incluidas en el intervalo de impresión.
- 2) Seleccione **Formato > Intervalo de impresión > Definir** en la *Barra de menú*. En la pantalla se muestran las líneas de salto de página.
- 3) Para comprobar el intervalo de impresión, seleccione **Archivo > Previsualización de impresión** en la *Barra de menú* o haga clic en el icono **Previsualización de impresión** LibreOffice mostrará una simulación de la página impresa.

### <span id="page-48-0"></span>*Añadir a un intervalo de impresión*

Después de definir un intervalo de impresión se pueden añadir más celdas al mismo creando otros intervalos de impresión. Esto permite imprimir múltiples áreas separadas de la misma hoja para su impresión sin imprimir la hoja entera.

- 1) Después de definir un intervalo de impresión, seleccione otro intervalo de celdas para añadir al intervalo de impresión.
- 2) Seleccione **Formato > Intervalo de impresión > Añadir** para añadir las celdas seleccionadas al intervalo de impresión preexistente. Las líneas de salto de página ya no se muestran en la pantalla.
- 3) Para comprobar los intervalos de impresión seleccione **Archivo > Previsualización de impresión** en la Barra de menú o haga clic en el icono **Previsualización de impresión** ( ). LibreOffice mostrará los intervalos en diferentes páginas.

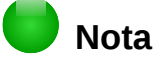

Los intervalos de impresión adicionales se imprimirán en diferentes páginas incluso si ambos rangos están en la misma hoja

#### <span id="page-49-2"></span>*Eliminar un intervalo de impresión*

Puede ser necesario eliminar un intervalo de impresión definido, por ejemplo, si se desea imprimir la hoja completa nuevamente.

Para eliminar todos los intervalos de impresión definidos seleccione **Formato > Intervalos de impresión > Limpiar**.

#### <span id="page-49-1"></span>*Editar un rango de impresión*

En cualquier momento se puede editar directamente el intervalo de impresión, por ejemplo para eliminar o cambiar el tamaño del intervalo de impresión. En la *Barra de menú* seleccione **Formato > Intervalos de impresión > Editar** para abrir el diálogo *Editar intervalos de impresión* en el que se puede definir el intervalo de impresión.

Para más información sobre el uso de los intervalos de impresión vea el *Capítulo 6* de la *Guía de Calc*, *Imprimir, exportar y enviar por correo*.

### <span id="page-49-0"></span>**Opciones de impresión**

Para seleccionar las opciones de impresión para orden de las páginas, detalles y escala que se usarán para imprimir la hoja de cálculo:

- 1) Seleccione **Formato > Página** en la *Barra de menú* para abrir el diálogo *Estilo de página* [\(Figura 40\)](#page-50-1).
- 2) Seleccione la pestaña **Hojas** y haga las selecciones deseadas entre las opciones disponibles.
- 3) Haga clic en **Aceptar**.

Para más información de las opciones de impresión vea el *Capítulo 6, Imprimir, exportar y enviar por correo*, de la *Guía de Calc*.

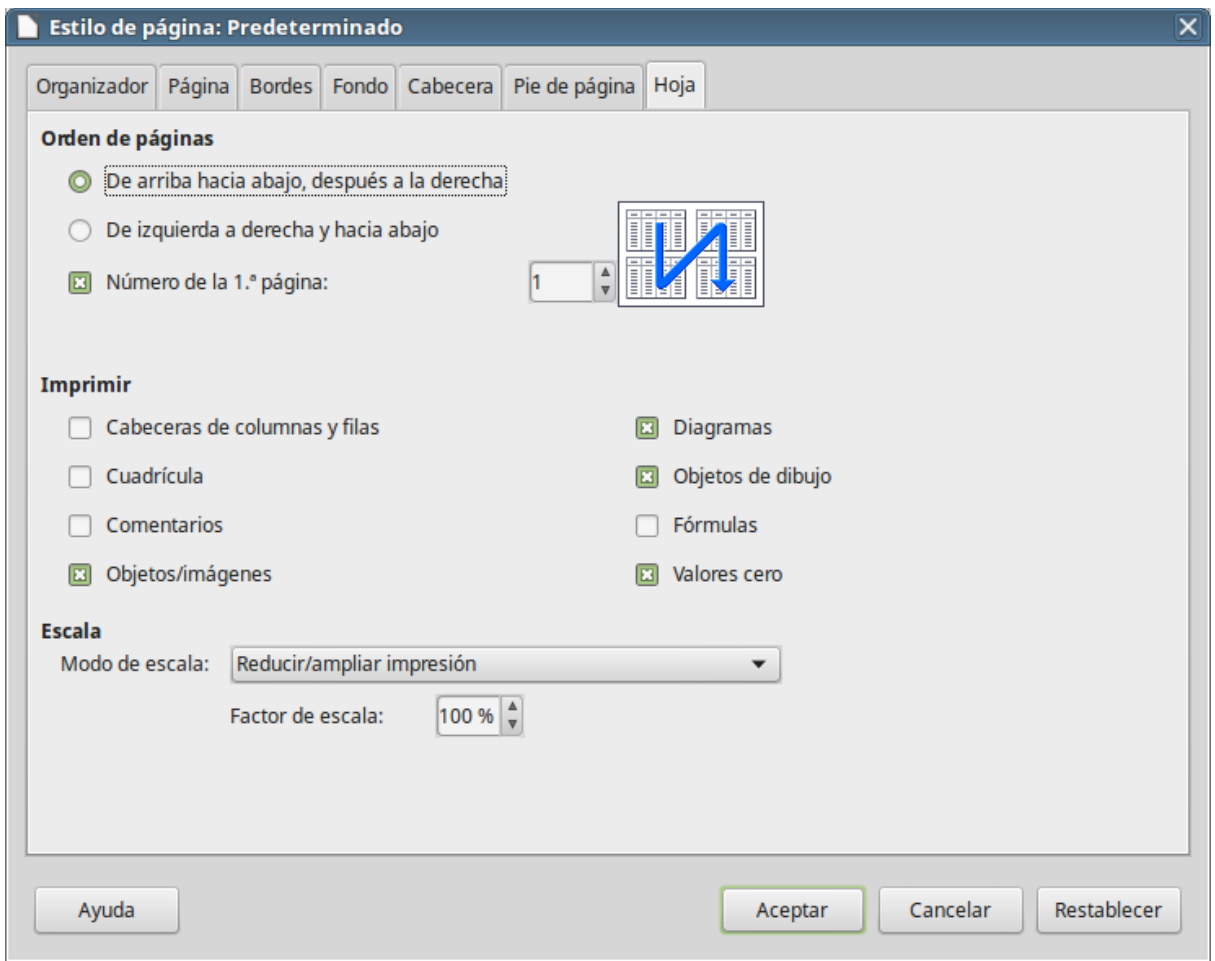

<span id="page-50-1"></span>*Figura 40: Diálogo Estilo de página*

# <span id="page-50-0"></span>**Repetir la impresión de filas y columnas**

Si una hoja se imprime en varias páginas, se pueden definir ciertas filas o columnas para que se repitan en cada página. Por ejemplo, si necesita imprimir en todas las páginas las dos filas superiores de una hoja y la columna A , haga lo siguiente:

- 1) En la *Barra de menú* seleccione **Formato > Intervalos de impresión > Editar** para abrir el diálogo *Editar rangos de impresión* [\(Figura 41\)](#page-51-3).
- 2) Escriba los identificadores de las filas en el cuadro de texto *Filas que repetir*. Por ejemplo para repetir las filas 1 y 2 escriba **\$1:\$2**. Automáticamente se cambia *Filas que repetir* de *- ninguno -* a *- definidas por el usuario -*.
- 3) Escriba los identificadores de las columnas en el cuadro de texto *Columnas que repetir*. Por ejemplo para repetir las columna A escriba **\$A**. Automáticamente se cambia *Columnas que repetir* de *- ninguno -* a *- definidas por el usuario -*.
- 4) Haga clic en **Aceptar**.

Para más información sobre editar intervalos de impresión vea el *Capítulo 6* de la *Guía de Calc*, *Imprimir, exportar y enviar por correo*.

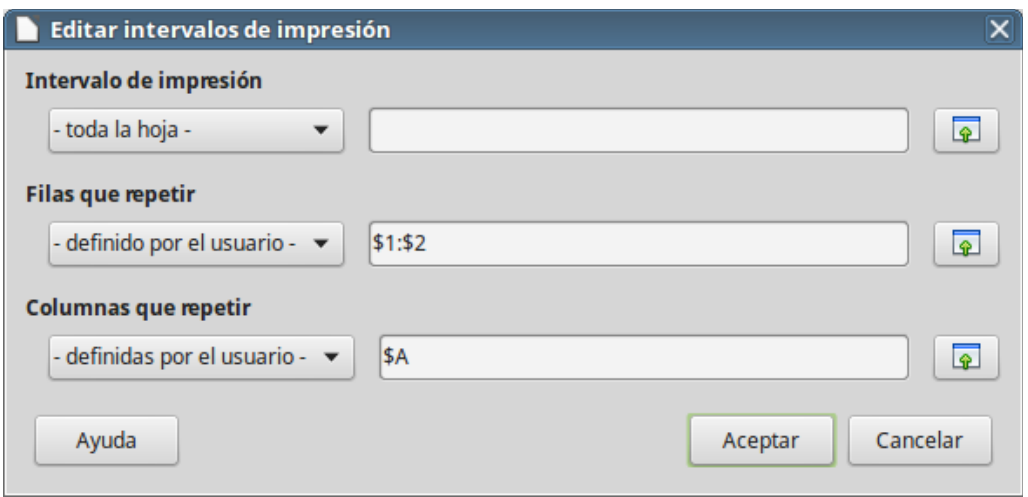

<span id="page-51-3"></span>*Figura 41: Diálogo Editar intervalos de impresión*

## <span id="page-51-2"></span>**Saltos de página**

Aunque definir intervalos de impresión puede ser una herramienta poderosa, a veces es necesario ajustar las salida impresa manualmente añadiendo un salto de página. Un salto de página ayuda a asegurarse de que los datos se imprimen adecuadamente, de acuerdo con el tamaño y la orientación de la página. Se puede insertar un salto de página horizontal por encima o vertical a la izquierda de la celda activa.

#### <span id="page-51-1"></span>*Insertar un salto de página*

Para insertar un salto de página:

- 1) Navegue hasta la celda en la que comenzará el salto de página.
- 2) En la *Barra de menú* seleccione **Hoja > Insertar salto de página**.
- 3) Seleccione **Salto de fila** para crear un salto de página por encima de la celda seleccionada.
- 4) Seleccione **Salto de columna** para crear un salto de página a la izquierda de la celda seleccionada.

### <span id="page-51-0"></span>*Eliminar un salto de página*

Para eliminar un salto de página:

- 1) Navegue hasta la celda que esté más próxima al salto de página que desea eliminar, colóquese a la derecha o debajo del mismo.
- 2) En la *Barra de menú* seleccione **Hoja > Eliminar salto de página**.
- 3) Seleccione **Salto de fila** o **Salto de columna**, según lo que necesite, y el salto de página se eliminará.

Para más información sobre saltos de página manuales vea el *Capítulo 6* de la *Guía de Calc*, *Imprimir, exportar y enviar por correo*.

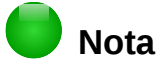

En una misma hoja pueden existir varios saltos de fila y columna. Si desea eliminarlos, debe eliminar cada uno de ellos individualmente.

# <span id="page-52-1"></span>**Cabeceras y pies de página**

Las cabeceras y los pies de página son piezas predefinidas de texto que se imprimen en la parte superior o inferior de una página cuando se imprime la hoja de cálculo. La cabeceras y los pies de página se establecen y definen de la misma forma.

Las cabeceras y los pies de página se asignan al estilo de página. Se puede definir más de un estilo de página para una misma hoja de cálculo y asignar diferentes estilos de página a cada hoja de la hoja de cálculo. Para más información vea el *Capítulo 4*, *Usar estilos y plantillas*, de la *Guía de Calc*.

#### <span id="page-52-0"></span>*Configurar una cabecera o un pie de página*

Para configurar una cabecera o un pie de página:

- 1) Navegue a la hoja en la que desea configurar la cabecera o el pie de página.
- 2) Seleccione **Formato > Página** en la *Barra de menú* para abrir el diálogo *Estilo de página* [\(Figura 42\)](#page-52-2).
- 3) En el diálogo *Estilo de página* seleccione la pestaña **Cabecera** o **Pie de página**.
- 4) Seleccione la opción **Activar cabecera** o **Activar pie de página**.
- 5) Seleccione **Mismo contenido a la izquierda y a la derecha** si es lo que desea.
- 6) Configure los márgenes, espaciado y altura de la cabecera o el pie. También puede seleccionar **Ajuste dinámico de la altura** para que se ajuste automáticamente la altura de la cabecera o el pie.
- 7) Para modificar la apariencia de la cabecera o el pie, haga clic en **Más** para abrir el diálogo *Bordes y fondo*.
- 8) Para configurar el contenido, por ejemplo, número de página, fecha, etc., que aparece en la cabecera o el pie, haga clic en **Editar** para abrir un diálogo donde puede configurarlo.

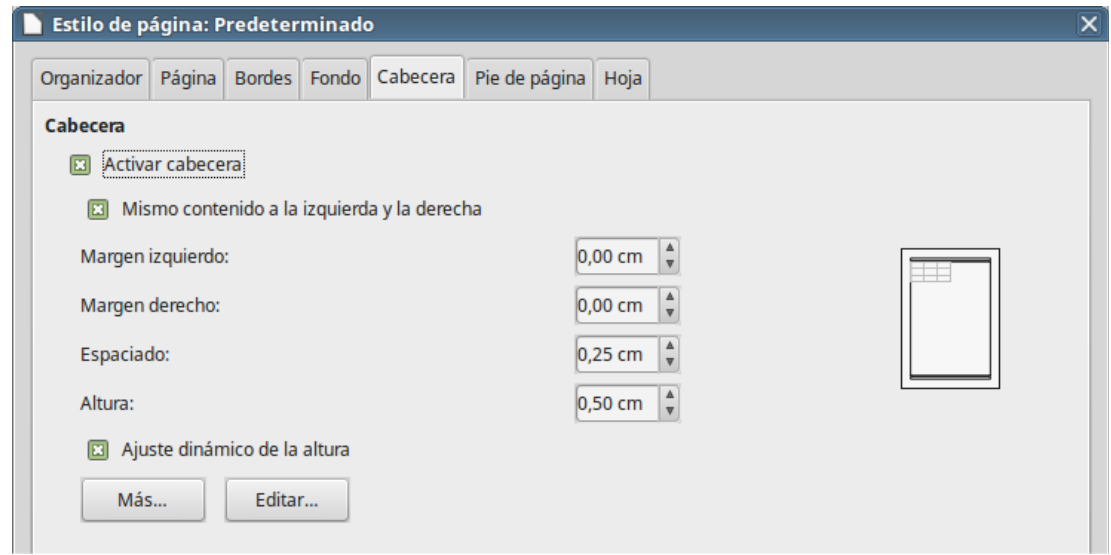

<span id="page-52-2"></span>*Figura 42: Página Cabecera del diálogo Estilo de página*

Para más información sobre como configurar y definir cabeceras y pies de página vea el *Capítulo 6*, *Imprimir, exportar y enviar por correo*, de la *Guía de Calc*.